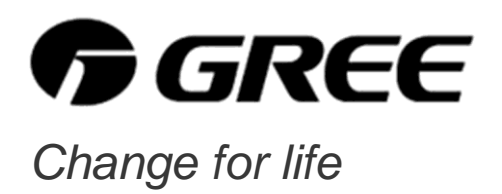

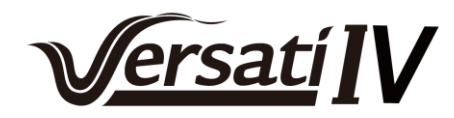

# *Linea guida Avviamento Manuale d'uso utente*

**Pannello di controllo Pompa di calore aria/acqua**

Grazie per aver scelto una pompa di calore Gree. Leggere attentamente il presente Manuale prima dell'utilizzo dell'unità e conservarlo per riferimenti futuri.

Rev.01-09/22

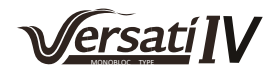

# **Agli utenti**

Grazie per aver scelto un prodotto Gree. Per utilizzare correttamente il prodotto, si raccomanda di leggere attentamente il presente manuale di istruzioni prima dell'installazione e dell'utilizzo. Per ottenere il funzionamento previsto del condizionatore, attenersi alle seguenti raccomandazioni per l'installazione e l'utilizzo corretti del prodotto:

- (1) L'installazione, l'utilizzo e la manutenzione di questo apparecchio devono essere eseguite da personale tecnico che abbia ricevuto una preparazione specifica. Durante il funzionamento, è necessario seguire rigorosamente le indicazioni di sicurezza riportate sulle etichette, nel Manuale d'uso e in altri documenti. Questo apparecchio non è destinato a essere usato da individui (bambini compresi) con capacità fisiche, sensoriali o mentali ridotte, oppure privi di esperienza e conoscenze adeguate, a meno che non siano controllati o istruiti sull'uso dell'apparecchio da persone responsabili della loro incolumità. I bambini devono essere sorvegliati per evitare che giochino con l'apparecchio.
- (2) Questo prodotto è stato sottoposto a una rigida ispezione e a prove di funzionamento prima di lasciare la fabbrica. Al fine di evitare danni dovuti a smontaggio e ispezioni impropri, che potrebbero compromettere il normale funzionamento dell'unità, non smontarla da soli. In caso di necessità, contattare il centro di assistenza autorizzato della nostra azienda.
- (3) La nostra azienda non risponderà per lesioni personali, perdite o danni materiali causati da usi impropri, comprese procedure di installazione e collaudo scorrette, interventi di manutenzione non necessari, violazione di leggi nazionali, norme e standard industriali vigenti e la mancata osservanza del presente manuale di istruzioni.
- (4) Se il prodotto è guasto e non può essere utilizzato, contattare il prima possibile il nostro centro assistenza fornendo le seguenti informazioni.
	- a. Contenuto della targhetta di identificazione del prodotto (numero del modello, capacità di raffreddamento/riscaldamento, codice prodotto, data di uscita dalla fabbrica).
	- b. Condizione di malfunzionamento (specificare le situazioni prima e dopo la comparsa dell'errore).
- (5) Tutti i disegni e i dati del presente manuale di istruzioni sono forniti unicamente a titolo di riferimento. Il prodotto è oggetto di continui miglioramenti e innovazioni diretti a ottimizzarne la qualità. La nostra azienda si riserva il diritto di apportare in qualsiasi momento le necessarie modifiche al prodotto per motivi commerciali o legati alla produzione, nonché di rivedere il contenuto del manuale senza alcun preavviso.
- (6) Il diritto di interpretazione finale del presente manuale di istruzioni spetta a ArgoClima Spa.

# **Avvisi sulla sicurezza (da rispettare rigorosamente)**

Non installare il pannello di controllo in un luogo umido o esposto alla luce diretta del sole.

Se la pompa di calore viene installata in un luogo potenzialmente esposto a interferenze elettromagnetiche, si raccomanda di utilizzare doppini schermati per le linee di segnale e altre linee di comunicazione.

Verificare che le linee di comunicazione siano collegate alle porte corrette, diversamente non saranno possibili le normali operazioni di comunicazione.

Non esporre a urti il pannello di controllo, non tirarlo e non smontarlo e rimontarlo troppo frequentemente. Non azionare il pannello di controllo con le mani bagnate.

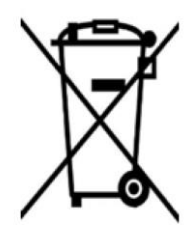

#### **INFORMAZIONE PER IL CORRETTO SMALTIMENTO DELPRODOTTO ai sensi dell'art. 26 D.Lgs 14/03/14, no. 49 "ATTUAZIONE DELLA DIRETTIVA EUROPEA 2012/19/UE SUI RIFIUTI DA APPRECCHIATURE ELETTRICHE ED ELETTRONICHE"**

Alla fine della sua vita utile questo apparecchio non deve essere smaltito insieme ai rifiuti domestici. Richiamiamo l'importante ruolo del consumatore nel contribuire al riutilizzo, al riciclaggio e ad altre forme di recupero di tali rifiuti. L'apparecchio deve essere consegnato in modo differenziato presso appositi centri di raccolta comunali oppure gratuitamente presso i rivenditori, all'atto dell'acquisto di una nuova apparecchiatura di tipo equivalente. Per prodotti di dimensione esterna inferiore a 25 cm tale servizio di ritiro gratuito del rifiuto deve essere obbligatoriamente fornito gratuitamente dai rivenditori di grandi dimensioni (superficie di vendita di almeno 400m2) anche nel caso in cui non venga acquistata alcuna apparecchiatura equivalente. Smaltire separatamente un apparecchio elettrico ed elettronico consente di evitare possibili effetti negativi sull'ambiente e sulla salute umana derivanti da uno smaltimento inadeguato e permette di recuperare e riciclare i materiali di cui è composto, con importanti risparmi di energia e risorse. Per sottolineare l'obbligo di smaltire separatamente queste apparecchiature, sul prodotto è riportato il simbolo del cassonetto barrato.

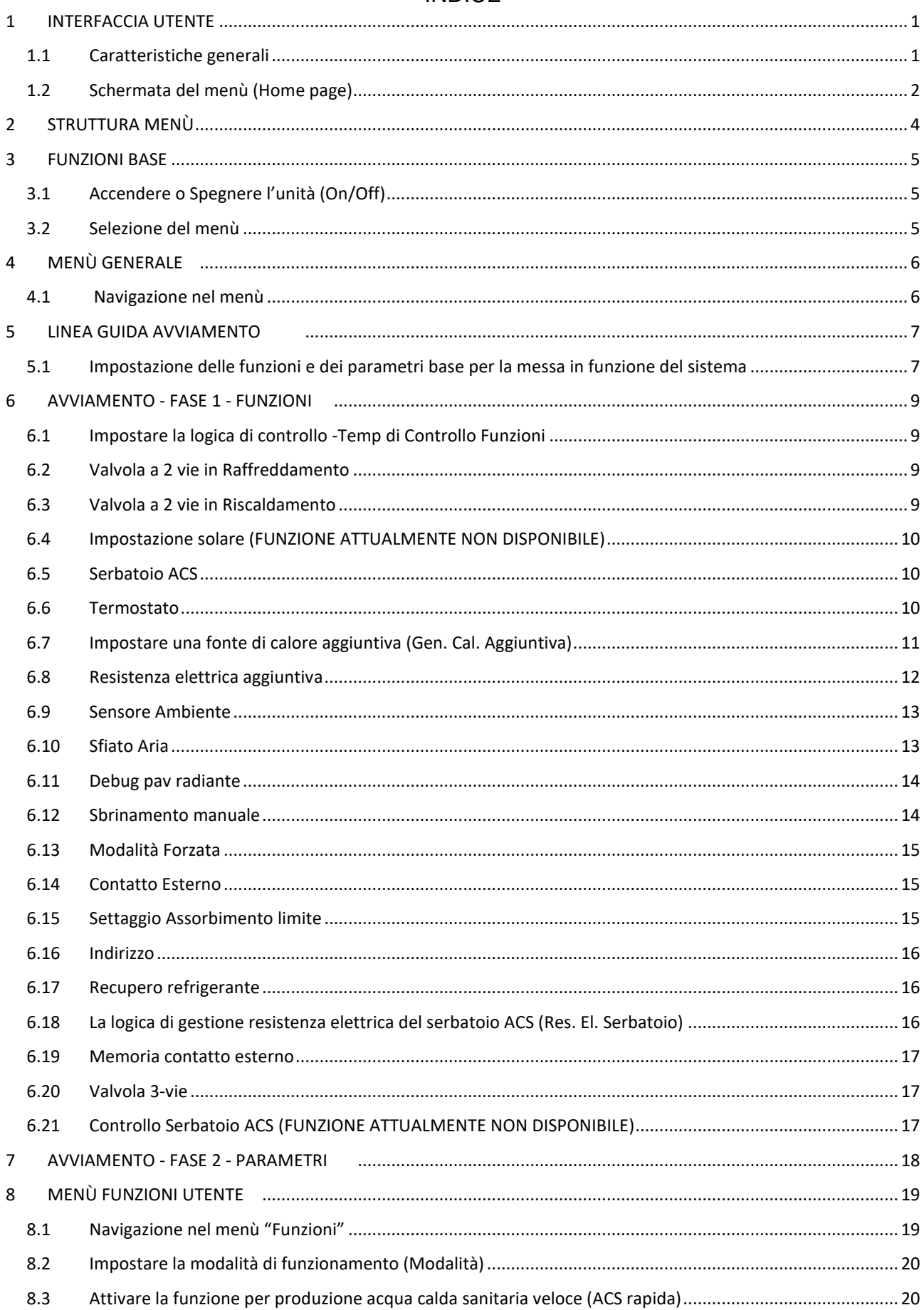

# **INDICE**

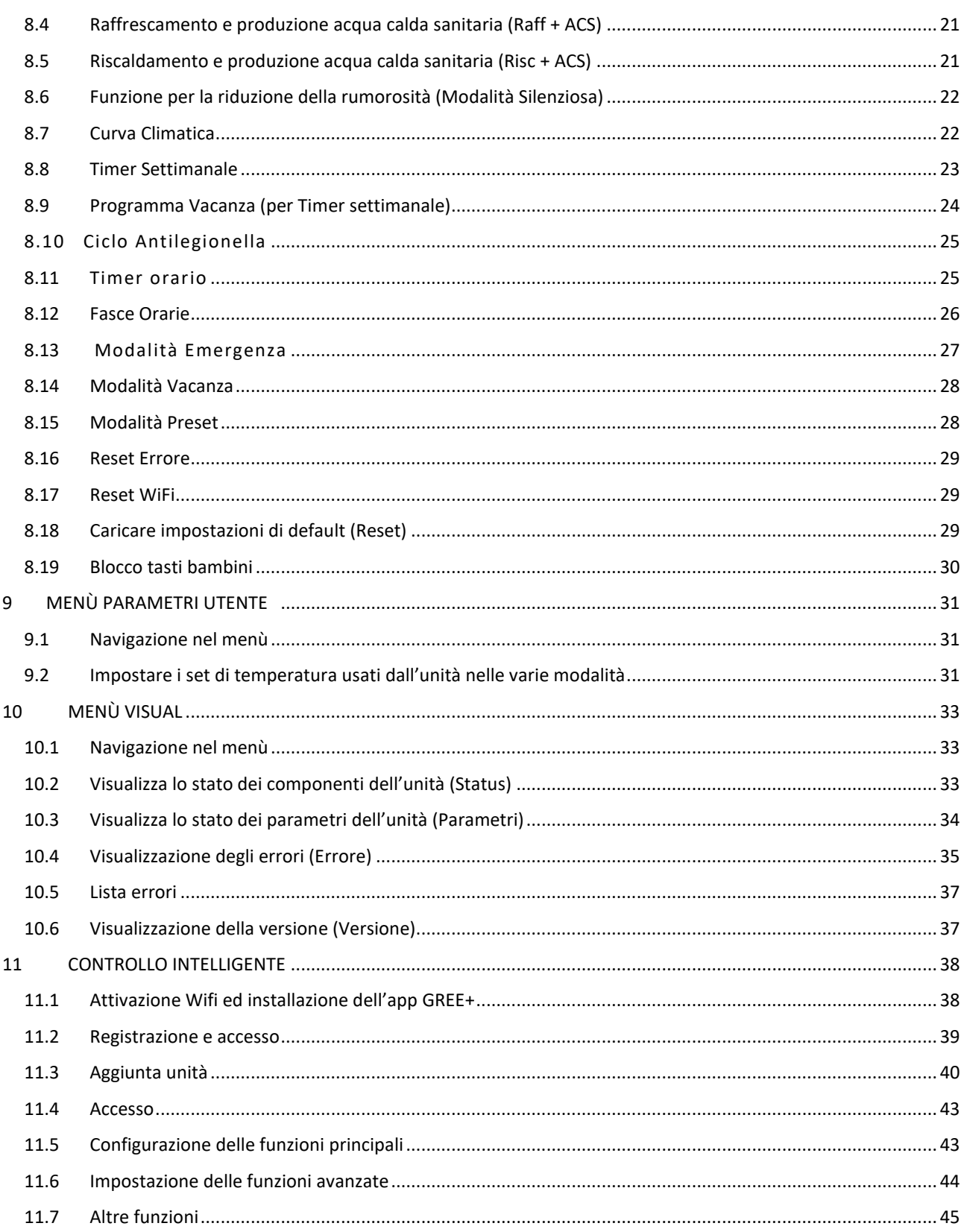

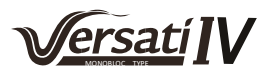

# <span id="page-4-0"></span>**1 INTERFACCIA UTENTE**

# <span id="page-4-1"></span>**1.1 Caratteristiche generali**

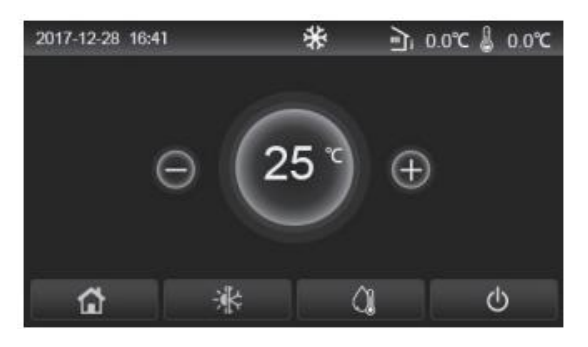

Fig. 1 Schermata iniziale

Il display utilizza un touchscreen capacitivo per l'immissione dei comandi. Questo comando è ad alta sensibilità e risponde anche al contatto di corpi estranei sul display. Si raccomanda perciò di tenerlo pulito durante l'utilizzo.

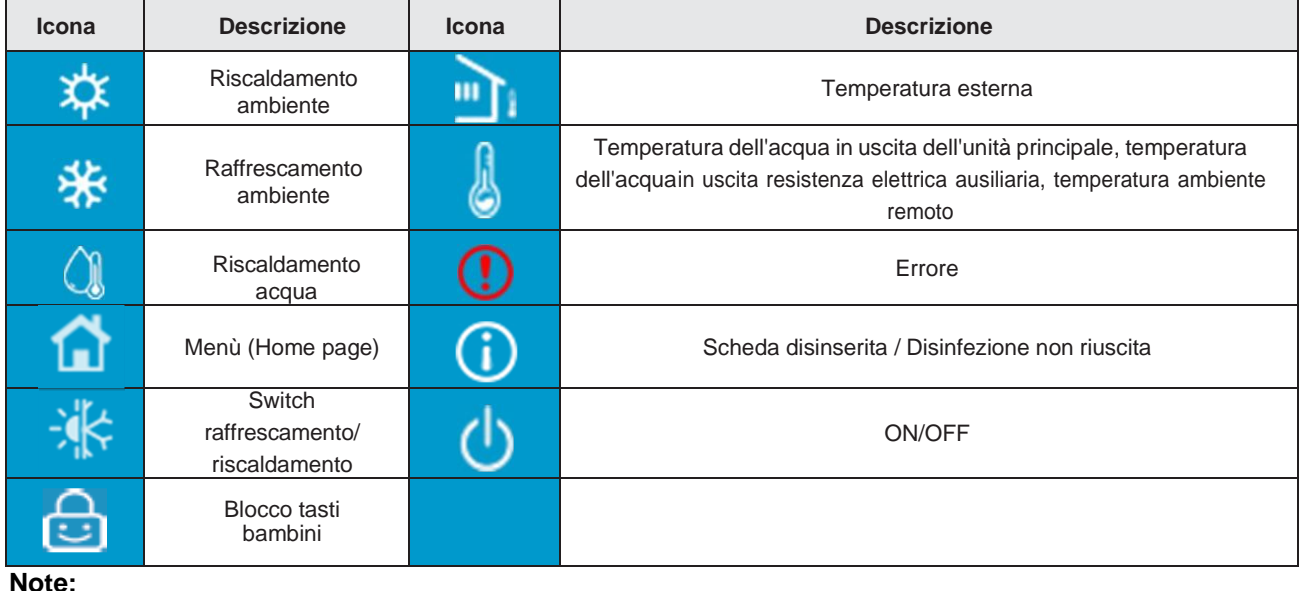

- L'icona ON/OFF diventa verde quando il pannello è acceso;
- Quando la modalità di controllo è "*Temperatura ambiente*", la temperatura visualizzata nell'angolo in alto a destra è la temperatura dell'acqua in uscita della resistenza elettrica ausiliare in modalità riscaldamento acqua, o la temperatura dell'acqua in uscita dell'unità principale in modalità raffreddamento/riscaldamento o modalità combinate.
- Nelle modalità combinate la temperatura impostata è quella per il riscaldamento o raffrescamento. Solo in modalità ACS è quella dell'ACS.
- Il display tornerà alla schermata iniziale dopo 10 minuti di inattività.

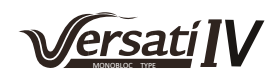

# <span id="page-5-0"></span>**1.2 Schermata del menù (Home page)**

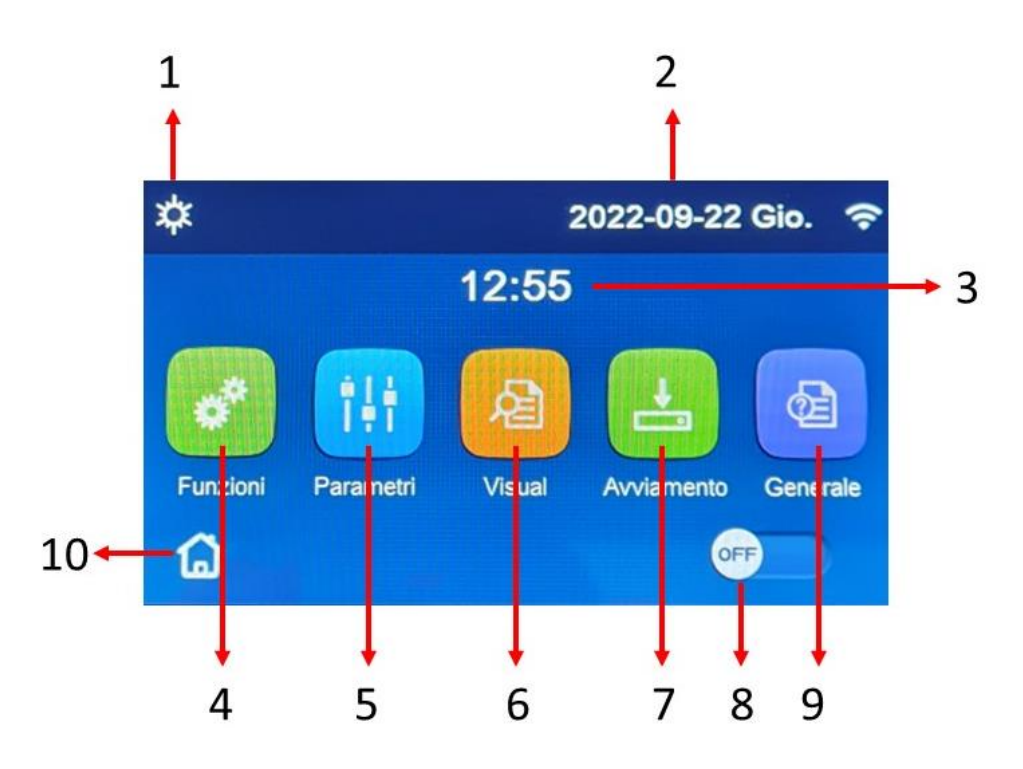

Fig.2: Schermata del menù (Home page)

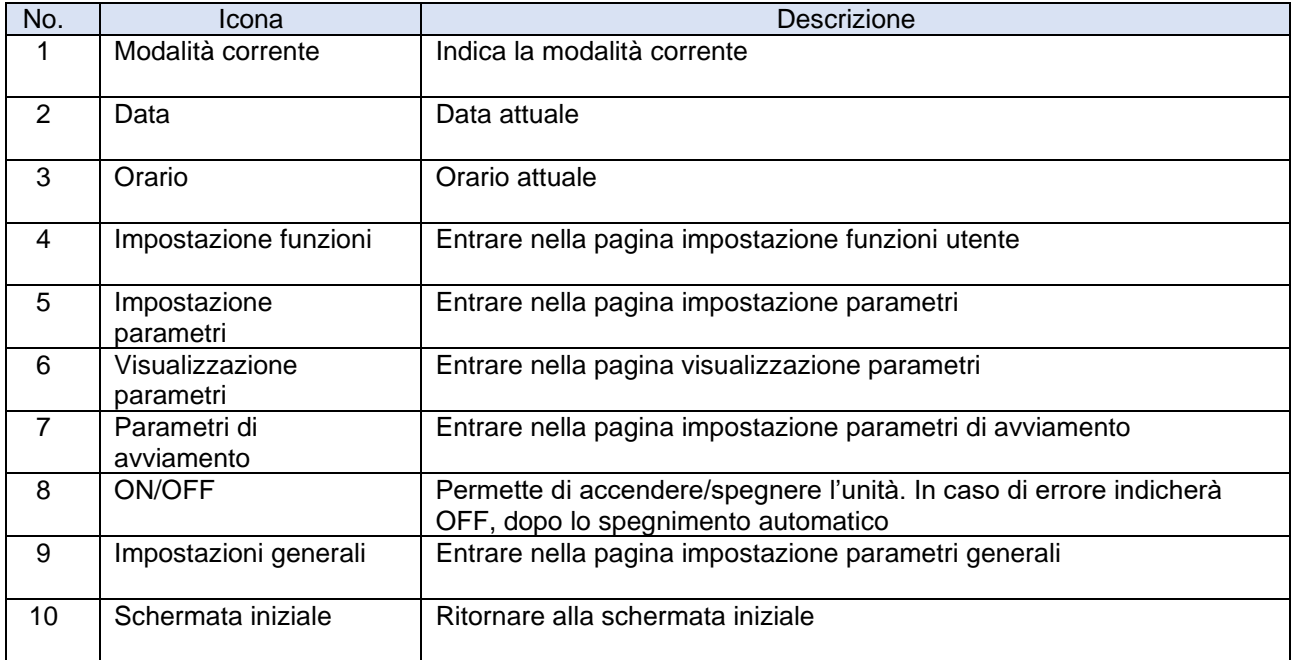

Dopo l'avvio, sul display viene visualizzata la schermata del menù (Home page). Da questa pagina sarà possibile:

- selezionare uno dei menù disponibili per l'utente;
- accendere/spegnere l'unità;
- visualizzare informazioni riguardanti la modalità di funzionamento, eventuali errori attivi, oltre alla data ed ora del sistema.

**Nota:** trascorsi 10 minuti senza alcuna interazione il display torna automaticamente alla schermata del menù.

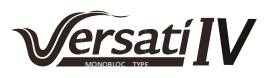

In base allo stato e alla modalità attiva, nella parte superiore del display possono essere visualizzate una o più icone:

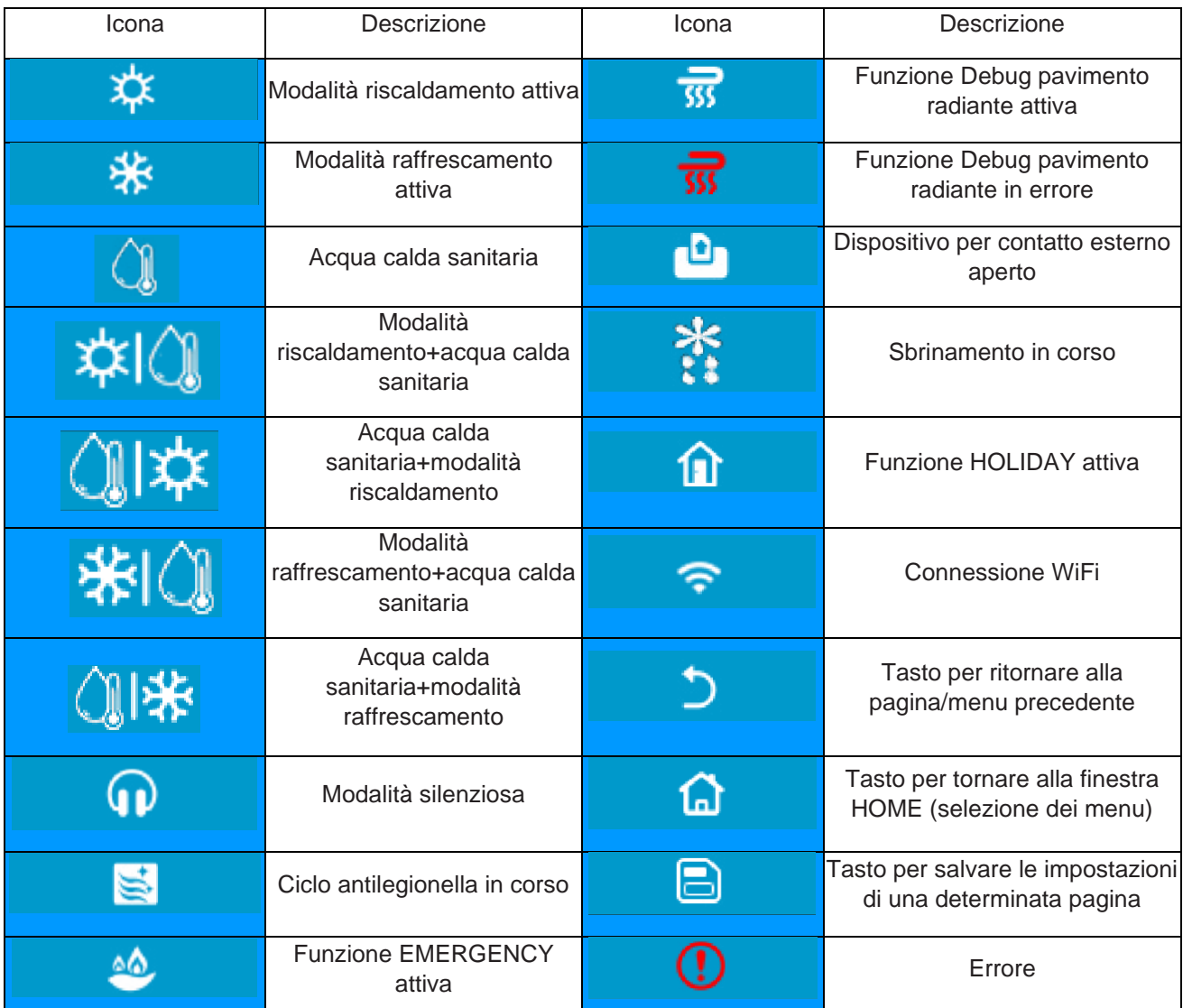

#### **Note:**

- La modalità raffrescamento non è disponibile per le unità solo riscaldamento.
- La modalità ACS non è disponibile per le unità solo riscaldamento.
- La modalità riscaldamento + ACS (priorità ACS) non è disponibile per le unità minichiller.
- La modalità ACS + riscaldamento (priorità riscaldamento) non è disponibile per le unità minichiller.
- La modalità raffrescamento + ACS (priorità ACS) non è disponibile per le unità minichiller.
- La modalità ACS + raffrescamento (priorità raffrescamento) non è disponibile per le unità minichiller.
- Il ciclo Antilegionella non è disponibile per le unità minichiller.

**ATTENZIONE**: **nel caso sia impostata la funzione di risparmio energetico (impostazione consigliata per aumentare la vita del display), dopo 5 minuti di inattività lo stesso verrà spento; per riaccenderlo sarà sufficiente cliccare sul display (in un punto qualsiasi dell'area attiva).**

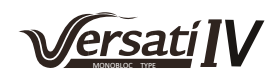

# <span id="page-7-0"></span>**2 STRUTTURA MENÙ**

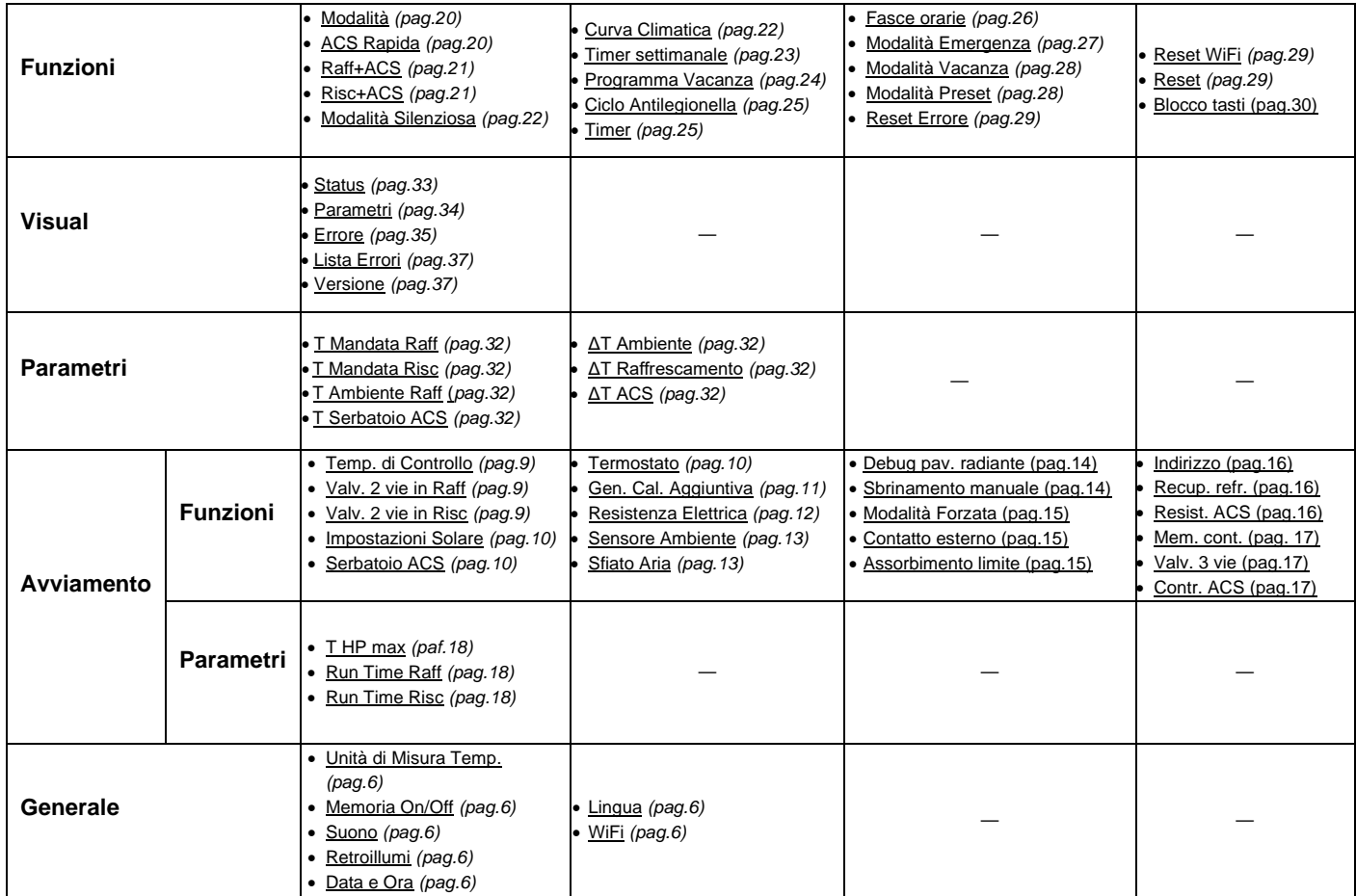

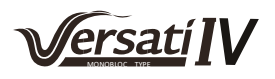

# <span id="page-8-0"></span>**3 FUNZIONI BASE**

# <span id="page-8-1"></span>**3.1 Accendere o Spegnere l'unità (On/Off)**

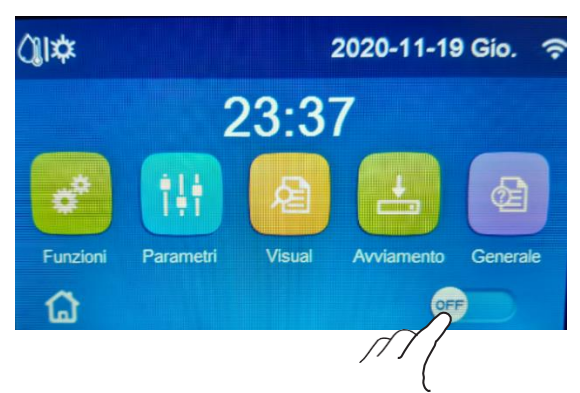

Per accendere o spegnere l'unità è necessario premere il pulsante come indicato in fig. 3. Una volta fatto, il sistema chiederà conferma dell'accensione o dello spegnimento tramite un'ulteriore finestra dalla quale sarà possibile confermare o annullare il comando di accensione o spegnimento.

Fig. 3: Schermata del menù (Home page)

#### **Note:**

- Alla prima accensione, questa funzione sarà impostata su "OFF".
- Se attivata la relativa funzione, il valore di questo parametro sarà salvato in "memoria On/Off" su "**On**" nella schermata "**Generale**". Con questa impostazione, in caso di interruzione dell'alimentazione elettrica l'unità si riaccenderà automaticamente al ripristino della corrente. Se il parametro "**Memoria On/Off** "è impostato su "**Off**", in caso di interruzione dell'alimentazione elettrica l'unità resterà spenta (stato "**Off**") anche al ritorno della corrente.

# <span id="page-8-2"></span>**3.2 Selezione del menù**

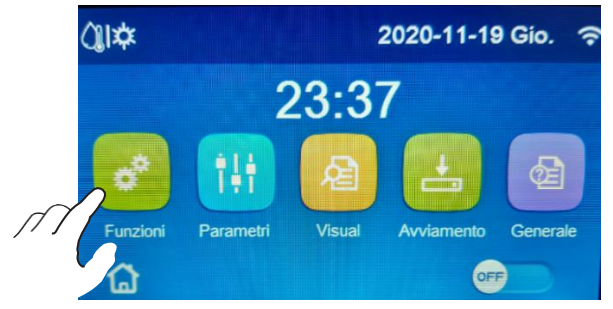

Fig. 4: Schermata del menù (Home page)

Per entrare in uno dei menù a disposizione dell'utente è necessario cliccare sull'icona corrispondente; una volta entrati, ogni menù (a seconda di quella selezionata) permetterà di navigare tra le varie pagine oppure di entrare in altri sotto menù legati a specifiche funzioni.

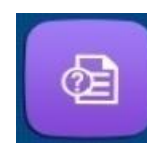

# <span id="page-9-0"></span>**4 MENÙ GENERALE**

# <span id="page-9-1"></span>**4.1 Navigazione nel menù**

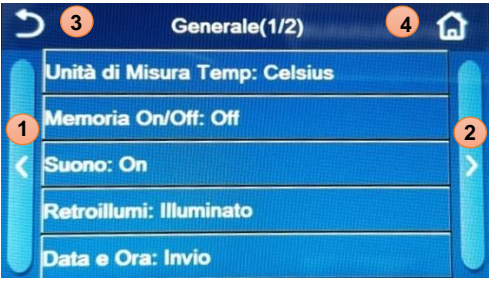

Fig. 5: Schermata 1 "Impostazione Generale"

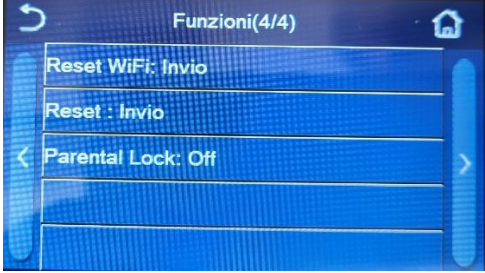

Fig. 6: Schermata 2 "Impostazione Generale"

Tramite questo menù sarà possibile impostare i valori utilizzati per la regolazione della macchina. Per navigare in questo menù, il sistema prevede i seguenti tasti:

- **1.** Passare alla pagina precedente;
- **2.** Passare alla pagina successiva;
- **3.** Torna al menù di livello superiore;
- **4.** Torna alla schermata del menù (Home page).

Per accedere ad una funzione sarà necessario cliccare sul testo della stessa.

**Nota:** durante la navigazione tra le pagine dei menù, nell'intestazione (ovvero nell'area superiore più scura) verrà visualizzata la pagina attuale del menù selezionato.

# **Si raccomanda di impostare inizialmente le preferenze generali (lingua, ora, data).**

# **Funzioni disponibili:**

- **Unità di Misura Temp:** sarà possibile variare l'unità di misura utilizzata per la temperatura (Celsius oppure Fahrenheit);
- **Memoria On/Off:** sarà possibile attivare o disattivare il salvataggio delle impostazioni relative a parametri e funzioni. Se si attiva questa opzione, l'unità dopo una caduta di tensione riprenderà automaticamente i valori che erano stati impostati e salvati in memoria.
- **Suono:** sarà possibile attivare o disattivare il segnale acustico che identifica ogni tocco sul display;
- **Retroilluminazione:** sarà possibile scegliere se utilizzare la logica "*Illuminato*" (display sempre attivo), oppure "*Risparmio En*" che spegnerà il display dopo 5 minuti di inattività (premendo sul display si riaccenderà automaticamente).
- 

• **Data e Ora:** 

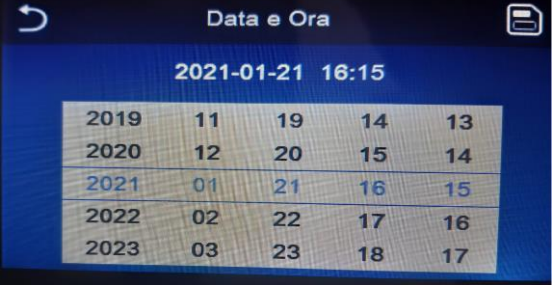

Sarà possibile impostare la data e l'ora corrente da utilizzare sul sistema. Alla fine cliccando il tasto in alto a destra, permetterà di salvare i dati inseriti.

- **Lingua:** sarà possibile scegliere la lingua del sistema (Italiano, Inglese, Spagnolo, Olandese, Francese,Tedesco,Polacco,Turco,Ungherese,Lituano,Croato,Ceco,Finlandese,Svedese,Serbo). Una volta selezionata la scelta desiderata, premere il tasto "OK" per confermare;
- **WiFi:** Questa funzione permette di attivare il segnale Wifi grazie al quale sarà possibile utilizzare l'app con la quale pilotare l'unità.

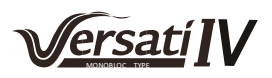

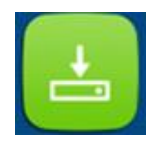

# <span id="page-10-0"></span>**5 LINEA GUIDA AVVIAMENTO**

### <span id="page-10-1"></span>**5.1 Impostazione delle funzioni e dei parametri base per la messa in funzione del sistema**

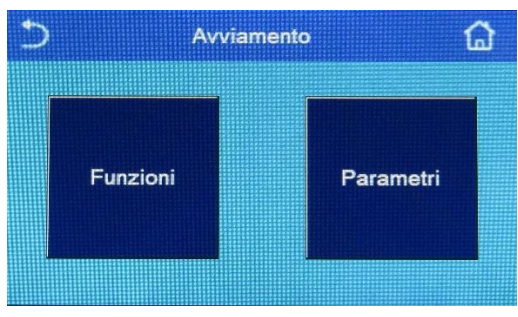

| 3<br>Funzioni(1/4)              | $\blacktriangleleft$ |
|---------------------------------|----------------------|
| Temp di Controllo: T mandata    |                      |
| Valv. 2 Vie in Raff: Off        | $\mathbf{2}$         |
| Valv. 2 Vie in Risc: Off        |                      |
| Impostazioni Solare: Non Attivo |                      |
| Serbatoio ACS: Attivo           |                      |

Fig. 8: Schermata "Funzioni"

Tramite questo menù **(accessibile tramite password - 000048)** sarà possibile impostare i settaggi necessari per il corretto funzionamento dell'unità: le logiche, i componenti installati sull'impianto e gli accessori previsti per ogni installazione saranno impostati tramite le funzioni di questo menù.

Le informazioni del menù sono suddivise in due gruppi:

- **Funzioni:** settaggi e funzioni necessarie al funzionamento dell'unità;
- **Parametri:** parametri operativi. Fig. 7: Schermata "Avviamento"

Per navigare nel sotto-menù "Funzioni" o "Parametri" il sistema prevede seguenti tasti:

- **1.** Passare alla pagina precedente;
- **2.** Passare alla pagina successiva;
- **3.** Torna al menù di livello superiore;
- **4.** Torna alla schermata del menù.

Per accedere ad una funzione sarà necessario cliccare sul testo della stessa.

**ATTENZIONE: la modifica e/o l'impostazione di queste funzioni e di questi parametri devono essere eseguiti dal personale qualificato.**

**Impostazioni errate potrebbero causare malfunzionamento o danni alle persone, cose, all'unità e/o all'impianto.**

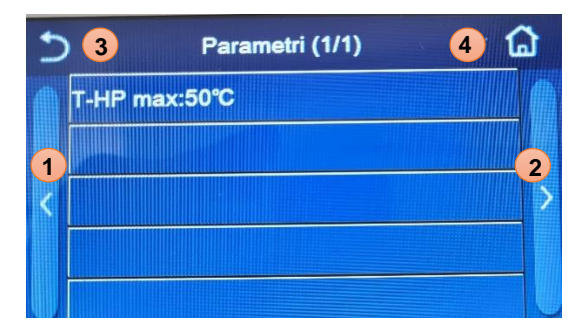

Fig. 9: Schermata "Parametri"

**Nota:** nella schermata di impostazione dei parametri di messa in servizio, quando cambia lo stato di una funzione, il sistema salva automaticamente la variazione e il nuovo valore sarà mantenuto anche in caso di interruzione dell'alimentazione elettrica.

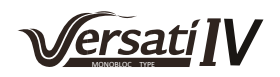

### **Funzioni avviamento:**

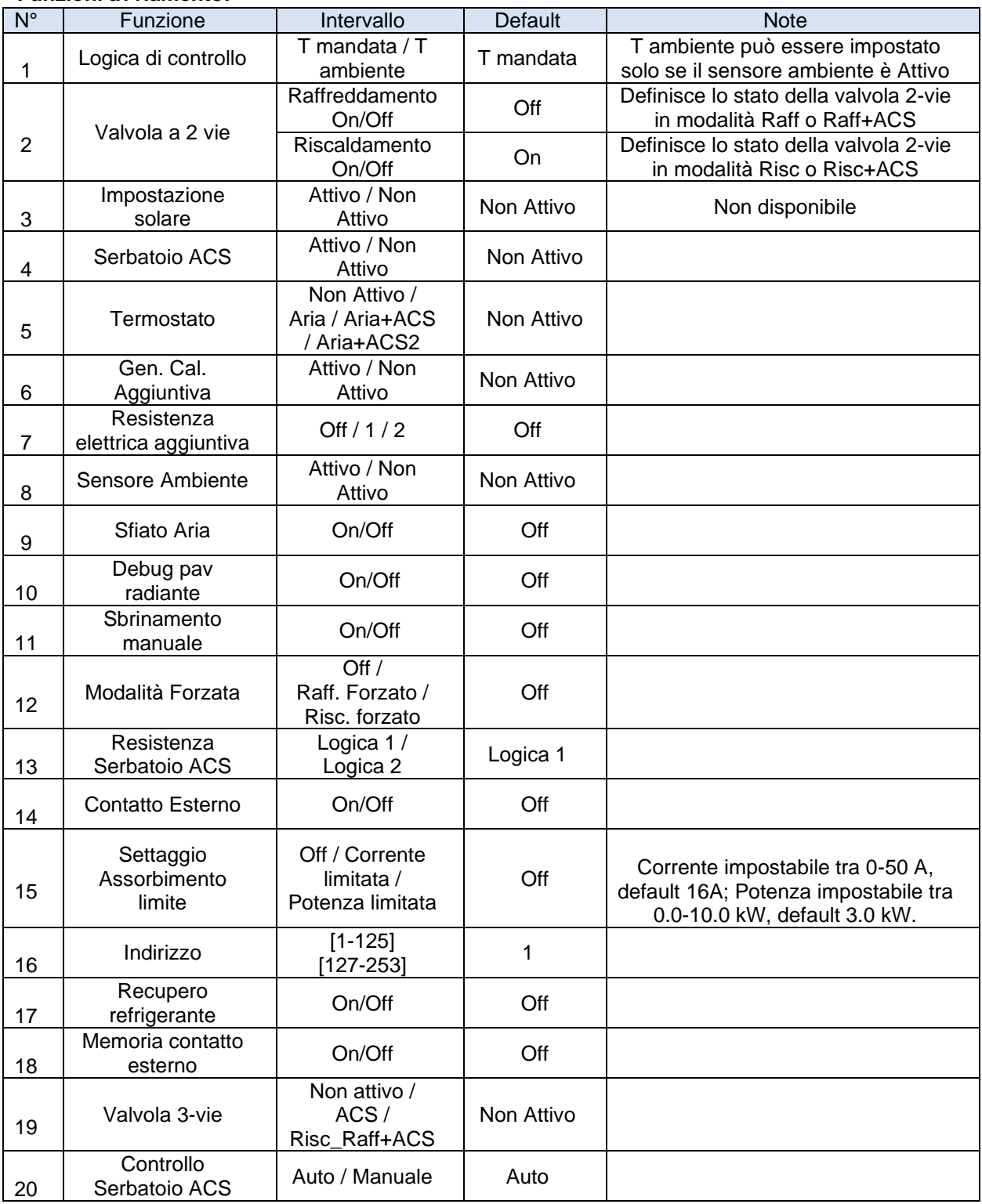

# **Parametri avviamento:**

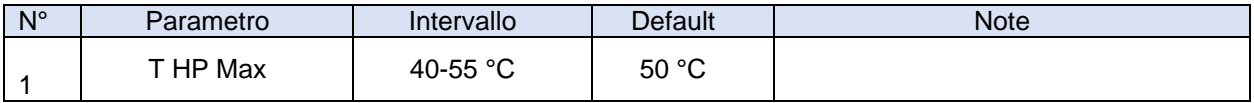

**Funzioni** 

# <span id="page-12-0"></span>**6 AVVIAMENTO - FASE 1 - FUNZIONI**

# <span id="page-12-1"></span>**6.1 Impostare la logica di controllo -Temp di Controllo Funzioni (Pag 1/4)**

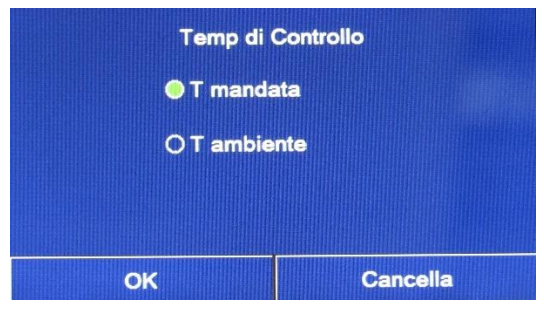

Fig. 10: Schermata "Temp di Controllo"

Una volta entrati nella funzione "Temp di Controllo", sarà possibile selezionare se impostare la logica di controllo dell'unità sulla temperatura dell'acqua prodotta, oppure con la temperatura dell'aria ambiente (nel caso sia installata e implementata la sonda aria a corredo). Una volta selezionata la temperatura di controllo desiderata, premere il tasto "OK" per confermare.

**Per attivare l'opzione con la gestione dell'impianto con il sensore aria attivarlo alla pag (2/4) vedi paragrafo 6.8.**

#### **Note:**

- Nel caso in cui non sia presente (e correttamente impostata) l'accessorio sonda aria ambiente, la scelta disponibile sarà unicamente "T mandata";
- Questa impostazione sarà memorizzata in caso di interruzione dell'alimentazione elettrica.

# <span id="page-12-2"></span>**6.2 Valvola a 2 vie in Raffreddamento**

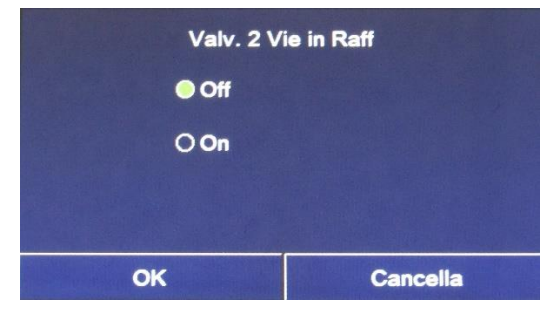

Una volta entrati nella funzione "Valv. 2 vie in Raff", sarà possibile imporre lo stato della valvola 2 vie durante la modalità Raffrescamento. Una volta selezionata l'opzione desiderata, premere il tasto "OK" per confermare.

**Note:** Fig. 11: Schermata "Valv. 2 Vie in Raff"

- Se si seleziona lo stato "Off", la valvola risulterà CHIUSA durante la modalità raffrescamento, mentre sarà APERTA se si seleziona "On";
- L'impostazione sarà memorizzata in caso di interruzione dell'alimentazione elettrica.

# <span id="page-12-3"></span>**6.3 Valvola a 2 vie in Riscaldamento**

| Valv. 2 Vie in Risc |                 |  |
|---------------------|-----------------|--|
| $\bullet$ Off       |                 |  |
| $O$ On              |                 |  |
|                     |                 |  |
|                     |                 |  |
| <b>OK</b>           | <b>Cancella</b> |  |

Fig. 12: Schermata "Valv. 2 Vie in Risc"

Una volta entrati nella funzione "Valv. 2 vie in Risc", sarà possibile imporre lo stato della valvola 2 vie durante la modalità Riscaldamento. Una volta selezionata l'opzione desiderata, premere il tasto "OK" per confermare.

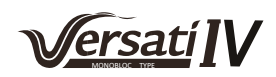

**Note:**

- Se si seleziona lo stato "Off", la valvola risulterà CHIUSA durante la modalità riscaldamento, mentre sarà APERTO se si seleziona "On";
- L'impostazione sarà memorizzata in caso di interruzione dell'alimentazione elettrica.

# <span id="page-13-0"></span>**6.4 Impostazione solare (FUNZIONE ATTUALMENTE NON DISPONIBILE)**

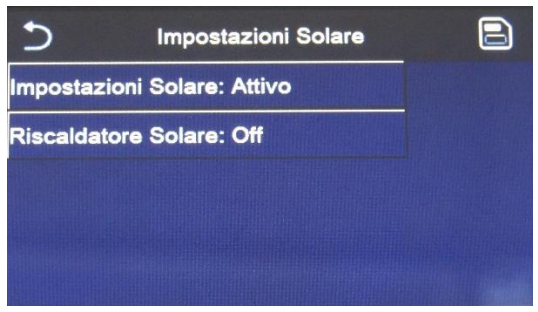

Una volta entrati nella funzione "Impostazioni Solare", sarà possibile selezionare se impostare su "Attivo" o "Non attivo".

Attivando la funzione, sarà possibile impostare il parametro "Riscaldatore Solare" su "On" o "Off".

Una volta entrati nella funzione "Serbatoio ACS", sarà possibile specificare se l'accumulo accessorio ACS è presente nell'impianto oppure no. Una volta selezionata la scelta desiderata, premere il tasto "ok" per

Fig. 13: Schermata "Impostazioni Solare"

**Note:**

- Questa impostazione può essere effettuata indipendentemente dall'accensione o meno dell'unità;
- Questa impostazione è consentita solo se è presente un accumulo. Se non è presente un accumulo, l'impostazione non sarà disponibile;
- L'impostazione sarà memorizzata in caso di interruzione dell'alimentazione elettrica.

# **Serbatoio ACS** O Non Attivo **Attivo** OK Cancella

<span id="page-13-1"></span>**6.5 Serbatoio ACS**

Fig. 14: Schermata "Serbatoio ACS"

### **Note:**

• Nel caso in cui non sia presente l'accumulo, le modalità che prevedono la produzione di acqua calda sanitaria NON saranno disponibili;

confermare.

- L'unità deve essere spenta, prima di modificare il parametro;
- Questa impostazione sarà memorizzata in caso di interruzione dell'alimentazione elettrica.

# <span id="page-13-2"></span>**6.6 Termostato (Gestione possibile solo se il termostato è collegato nella morsettiera della PDC secondo specifiche nel manuale)**

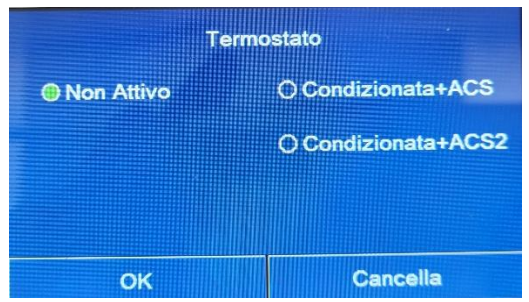

Una volta entrati nella funzione "Termostato", sarà possibile specificare quale tipologia di gestione applicare ad un ipotetico termostato esterno. Una volta selezionata la scelta desiderata, premere il tasto "OK" per confermare.

**N.B: IL TERMOSTATO NON PUO' ESSERE ABILITATO SE NEL SISTEMA E' STATO IMPOSTATO IL SENSORE AMBIENTE PER IL CONTROLLO DELLE TEMPERATURE.**

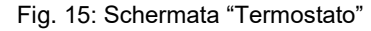

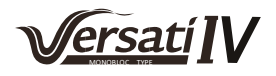

#### **Note: Impostando il termostato per la gestione del sistema il controller verrà disinibito.**

- Per modificare le impostazioni legate al termostato l'unità deve essere in Off;
- Se le funzioni "Debug pav radiante" oppure la "Modalità emergenza" fossero attive, non è possibile utilizzare il termostato esterno;
- Se la funzione "Accumulo" è impostata su "Non attivo", la modalità "Condizionamento+ACS" non sarà disponibile;
- Se la funzione Termostato è impostata su "Condizionamento" o "Condizionamento+ACS", la funzione Timer sarà disattivata e l'unità opererà in base alla modalità impostata con il termostato. L'impostazione della modalità e le operazioni ON/OFF non saranno applicabili;
- Se la funzione è impostata su "Condizionamento", l'unità opererà sulla base delle impostazioni del termostato;
- Se la funzione è impostata su "condizionamento+ACS", spegnendo il termostato l'unità potrà ancora operare in modalità "ACS". In questo caso, l'icona ON/OFF nella schermata iniziale non indicherà lo stato operativo dell'unità. I parametri attivi possono essere consultati nelle schermate di visualizzazione dei parametri;
- Se la funzione è impostata su "Condizionamento+ACS", la priorità di funzionamento può essere impostata tramite il pannello comandi;
- Se la funzione è impostata su "Condizionamento+ACS2" (FUNZIONE ATTUALMENTE NON DISPONIBILE) ci possono essere due risposte dell'unità. Se il contatto CN26 riceve un segnale di 'Off' (contatto pulito, 0 Vac), l'unità darà priorità a ACS. Una volta soddisfatta la richiesta ACS tornerà a funzionare secondo le richieste del termostato. Se il contatto CN26 non riceve il segnale di 'Off', l'unità funzionerà secondo le richieste del termostato.
- Se questa funzione è stata attivata, non sarà possibile attivare simultaneamente le funzioni "Timer settimanale", "Timer orario", "Timer temperatura" e "modalità preset".
- Lo stato del termostato può essere modificato solo se l'unità è spenta;
- Questa funzione sarà memorizzata in caso di interruzione dell'alimentazione elettrica.

#### <span id="page-14-0"></span>**6.7 Impostare una fonte di calore aggiuntiva (Gen. Cal. Aggiuntiva)**

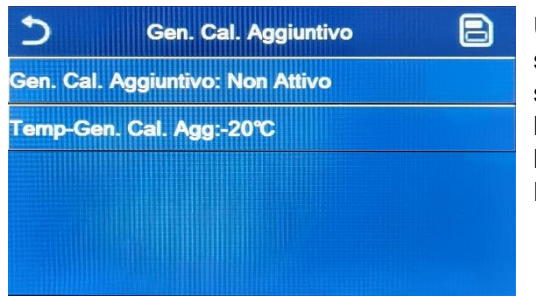

Fig. 16: Schermata "Gen. Cal. Aggiuntivo"

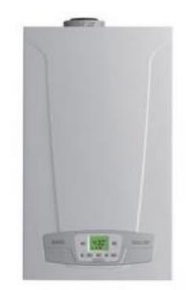

**Esempio di fonte di calore:** 

**Questa impostazione implica una corretta installazione della fonte di calore aggiuntiva secondo i manuali di installazione; la logica dovrà essere impostata in base all' impianto sviluppato.**

Una volta entrati nella funzione "Gen. Cal. Aggiuntivo", sarà possibile attivare o disattivare la fonte di calore sostitutiva, impostare la soglia di temperatura esterna sotto la quale attivarla al posto della pompa di calore, oltre alla logica con cui gestire la sostituzione.

Le logiche disponibili sono:

- **Logica 1:** questa logica permette di dare il consenso al funzionamento della fonte di calore sostitutiva per soddisfare le richieste del solo lato impianto; la valvola 3 vie sarà bloccata su questo lato ed eventuali richieste da parte del lato acqua calda sanitaria, saranno soddisfare usando la resistenza elettrica del serbatoio ACS;
- **Logica 2:** questa logica permette di dare il consenso al funzionamento della fonte di calore sostitutiva per soddisfare le richieste sia del lato impianto che del lato acqua calda sanitaria; mantenendo attiva la gestione da parte dell'unità della valvola deviatrice;
- **Logica 3:** questa logica disattiva la pompa di calore e attiva un segnale in 230V ai morsetti "**Other thermal**", con il quale attivare la fonte di calore integrativa, che funzionerà in maniera stand alone rispetto all'unità.

Alla fine salvare i dati inseriti cliccando sul tasto in alto a destra come mostrato in fig. 16.

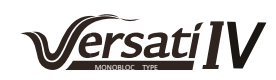

#### **Note:**

- Una volta attivata questa funzione, essa darà il consenso all'accensione della fonte di calore sostitutiva (tramite un segnale in 230V~50Hz ai morsetti indicati come "Other thermal") nel caso in
- cui la temperatura esterna scende sotto il valore specificato nel parametro "Temp Gen. Cal. Agg", oppure nel caso in cui si attivi la "Modalità emergenza";
- Nel caso in cui si selezioni la "Logica 1" oppure la "Logica 2", la fonte di calore sostitutiva dovrà essere impostata in maniera tale da produrre acqua calda con un set pari a quello scelto per la pompa di calore, tale impostazione inoltre dovrà essere eseguita manualmente dall'utente, in quanto la pompa di calore fornisce solamente un consenso senza la possibilità di modificare il valore del set produzione acqua calda sulla fonte di calore sostitutiva;
- Nel caso in cui si selezioni la "Logica 2" l'impianto dovrà essere progettato in modo tale da alimentare il lato terminali d'impianto e il lato ACS con acqua alla stessa temperatura (quindi i terminali lato impianto dovranno necessariamente prevedere apposite valvole miscelatrici per garantire una corretta gestione dell'acqua calda in ingresso);
- È necessario installare la sonda acqua aggiuntiva a valle della valvola 3 vie che viene riconosciuta automaticamente dall'unità;
- Il valore massimo per il set a caldo è di 60°C;
- Se si utilizza questa funzione non sarà possibile attivare le eventuali resistenze elettriche aggiuntive;
- <span id="page-15-0"></span>• Questa impostazione sarà memorizzata in caso di interruzione dell'alimentazione elettrica.

#### **6.8 Resistenza elettrica aggiuntiva**

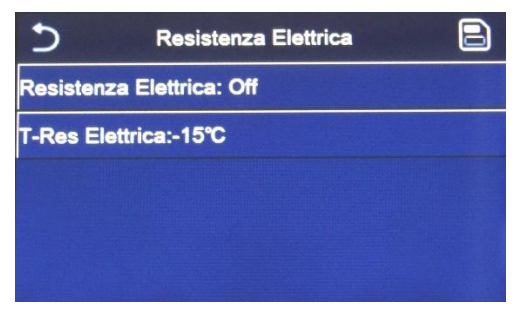

Fig. 17: Schermata "Resistenza Elettrica"

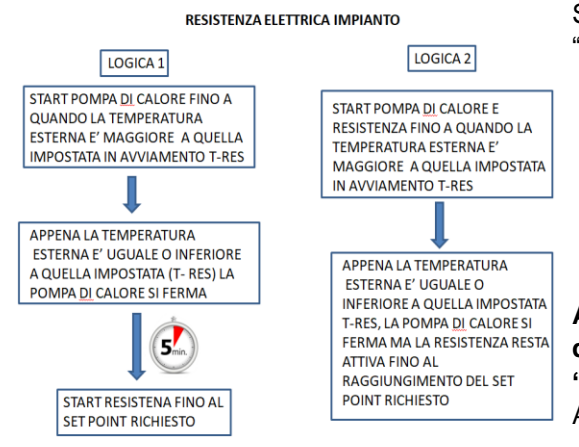

Una volta entrati nella funzione "Resistenza elettrica", sarà possibile attivare o disattivare l'eventuale resistenza elettrica aggiuntiva; tale resistenza potrà essere resistenza singola o a doppio stadio (nel caso di un doppio stadio sarà possibile decidere se usare uno o entrambi gli stadi specificando il numero di resistenze nel primo parametro), impostare la soglia di temperatura esterna sotto la quale attivarla al posto della pompa di calore.

Sono disponibili due logiche di comando per la funzione "Resistenza elettrica aggiuntiva":

- **Logica 1**: la resistenza elettrica aggiuntiva e la resistenza elettrica nel serbatoio ACS **NON** possono operare insieme;
	- Logica 2: è possibile avviare simultaneamente sia la pompa di calore che il riscaldatore elettrico opzionale

**ATTENZIONE: al fine di assicurare il minor dispendio di energia, si consiglia di utilizzare la "Logica 1".**

Alla fine salvare i dati inseriti cliccando sul tasto in alto a

#### **Note:**

• Una volta attivata questa funzione, essa darà il consenso all'accensione delle resistenze elettriche aggiuntive (tramite un segnale in 230V~50Hz ai morsetti indicati come "KM1" e "KM2", nel caso si utilizzi una resistenza singola usare solamente i morsetti "KM1") nel caso in cui la temperatura esterna scenda sotto il valore specificato nel parametro "**T Res Elettrica**", oppure nel caso in cui si attivi la "**Modalità emergenza**";

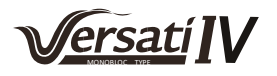

- È necessario installare la sonda acqua aggiuntiva a valle della resistenza elettrica;
- Se si utilizza questa funzione, non sarà possibile attivare l'eventuale fonte di calore (Gen. Cal. Aggiuntivo);
- La resistenza elettrica deve essere installata a valle della valvola 3 vie (lato terminali d'impianto);
- Le richieste da parte del lato acqua calda sanitaria, saranno soddisfare usando la resistenza elettrica del serbatoio ACS;
- Questa impostazione sarà memorizzata in caso di interruzione dell'alimentazione elettrica.

#### <span id="page-16-0"></span>**6.9 Sensore Ambiente**

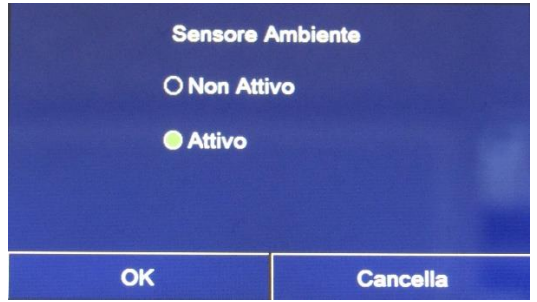

Una volta entrati nella funzione "Sensore Ambiente", sarà possibile specificare se attivare la sonda remota di temperatura ambiente installata.

Una volta selezionata la logica desiderata, premere il tasto "OK" per confermare.

Nel momento in cui dovesse essere gestito l'impianto con il sensore aria il controller potrà essere utilizzato come termostato, limitando la gestione delle temperature nell' area circoscritta al sensore ambiente.

Una volta entrati nella funzione "Sfiato Aria", sarà possibile attivare (nel circuito selezionato) la circolazione forzata dell'acqua permettendo di

Una volta selezionata la logica desiderata, premere il tasto "OK" per confermare. Sarà possibile selezionare il circuito da sfiatare. Ultimata questa operazione sarà necessario fermare la pompa selezionando Off.

**Se ci dovesse essere troppa aria nell' impianto il** 

eliminare eventuale aria nel circuito.

**sistema darà errore di flusso.**

Fig. 18: Schermata "Sensore Ambiente"

#### **Note:**

- L'opzione "T ambiente" nella funzione "Temp di Controllo" sarà disponibile solo se si attiva il Sensore Ambiente;
- Questa impostazione sarà memorizzata in caso di interruzione dell'alimentazione elettrica.

# **Sfiato Aria**  $\bullet$  Off O Condizionamento O Serbatoio ACS OK Cancella

Fig. 19: Schermata "Sfiato Aria"

**Note:**

- Questa funzione può essere attivata solo se l'unità è in Off. Se la funzione è impostata su "On", l'unità non può essere accesa;
- Questa impostazione sarà memorizzata in caso di interruzione dell'alimentazione elettrica.

# <span id="page-16-1"></span>**6.10 Sfiato Aria**

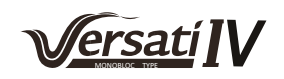

# <span id="page-17-0"></span>**6.11 Debug pav radiante**

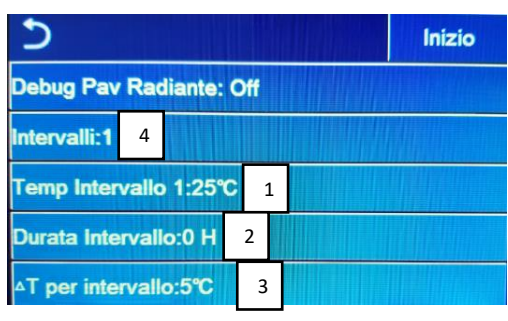

Fig. 20: Schermata "Debug pav radiante"

Una volta entrati nella funzione "Debug pav radiante", sarà possibile attivare o disattivare l'eventuale procedura per il riscaldamento del massetto con pannelli radianti; tale procedura permette di creare un ciclo di riscaldamento stabilizzato durante il quale la temperatura impostata **1** sarà mantenuta stabile per un certo tempo **2** (durata intervallo), per poi aumentare la temperatura di un valore pari al ΔT impostato **3** e mantenerla per il successivo intervallo; questa procedura di incremento e mantenimento della temperatura verrà ripetuta per il numero di intervalli specificati **4**.

Alla fine cliccare sul tasto in alto a destra che permetterà di far partire (o eventualmente interrompere) il ciclo di pre riscaldamento.

#### **Note:**

- Durante l'esecuzione di questa funzione tutte le altre funzioni sono disattivate;
- Si consiglia di utilizzare questa funzione per attivare in maniera graduale il riscaldamento tramite pannelli radianti (procedura da eseguire ad inizio stagione);
- In caso di interruzione dell'alimentazione elettrica, la funzione "Debug pav radiante" tornerà allo stato "Off" e il tempo di funzionamento sarà azzerato.

#### <span id="page-17-1"></span>**6.12 Sbrinamento manuale**

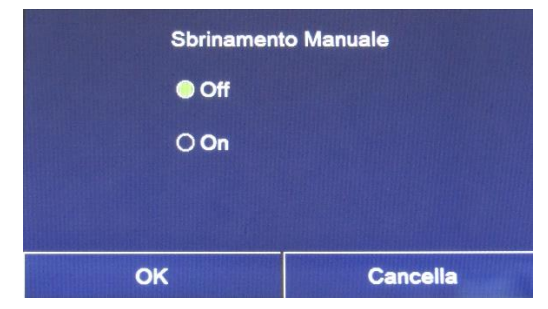

Una volta entrati nella funzione "Sbrinamento manuale", sarà possibile attivare o disattivare il comando per l'esecuzione forzata di un ciclo sbrinamento.

Una volta selezionata la scelta desiderata, premere il tasto "OK" per confermare.

Fig. 21: Schermata "Sbrinamento Manuale"

#### **Note:**

- Questa funzione può essere attivata solo se l'unità è Off;
- Il ciclo di sbrinamento si interromperà automaticamente se la temperatura di sbrinamento sale oltre i 20°C oppure dopo una durata massima di 10 minuti;
- Questa impostazione non sarà memorizzata in caso di interruzione dell'alimentazione elettrica.

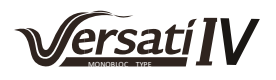

# <span id="page-18-0"></span>**6.13 Modalità Forzata**

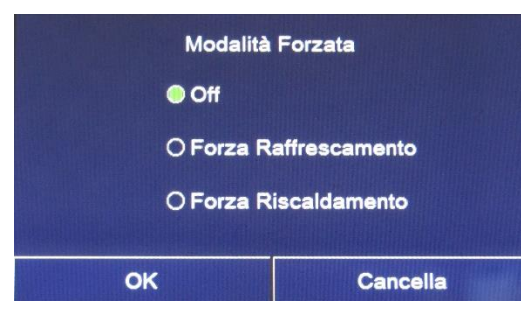

Una volta entrati nella funzione "Modalità Forzata", sarà possibile attivare o disattivare il comando per l'esecuzione della specifica funzione in raffrescamento o in riscaldamento. L' unità eseguirà una partenza fino al raggiungimento del set point impostato nella parametrizzazione utente.

Una volta selezionata la scelta desiderata, premere il tasto "OK" per confermare.

**Note:** Fig. 22: Schermata "Modalità Forzata"

- Questa funzione può essere attivata solo se l'unità è Off successivamente ad un riavvio;
- La funzione non sarà memorizzata in caso di interruzione dell'alimentazione elettrica.

# <span id="page-18-1"></span>**6.14 Contatto Esterno**

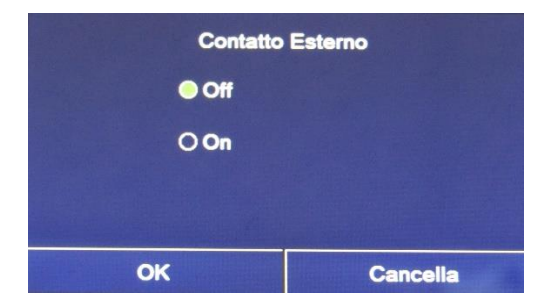

Una volta entrati nella funzione "Contatto Esterno", sarà possibile attivare o disattivare la gestione del comando di accensione o spegnimento tramite Contatto esterno.

Il contatto deve essere installato secondo istruzioni.

Una volta selezionata la scelta desiderata, premere il tasto "OK" per confermare.

**Note:** Fig. 23: Schermata "Contatto Esterno"

- Questa funzione deve essere attivata esclusivamente se è stato previsto un dispositivo ausiliario, in caso contrario l'unità verrà bloccata;
- Quando questa funzione è attiva, l'unità avrà il consenso al funzionamento solo quando il circuito dei morsetti dedicati sarà CHIUSO, sul display apparirà un messaggio nel caso in cui si tenti un'operazione mentre il circuito è APERTO;
- Questa impostazione sarà memorizzata in caso di interruzione dell'alimentazione elettrica.

# <span id="page-18-2"></span>**6.15 Settaggio Assorbimento limite**

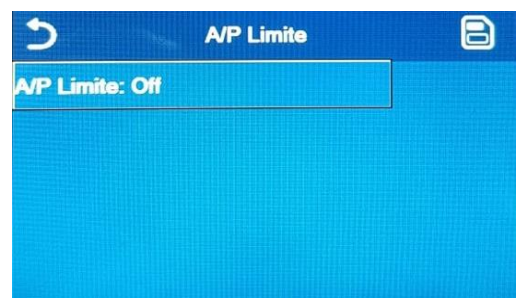

Una volta entrati nella funzione "C/P Limite", sarà possibile selezionare l'impostazione "Off", "Limite Potenza" o "Limite corrente".

Selezionando "Limite Potenza" o "Limite corrente", sarà possibile impostare il valore limite per la potenza o per la corrente.

Per salvare questa impostazione, cliccare sull'icona "Salva" in alto a destra.

Fig. 24: Schermata "C/P Limite"

**ATTENZIONE: questa impostazione prevede due regolazioni, una per limitare la corrente elettrica in ingresso in kW ed una in Ampere per limitare la frequenza del compressore.**

**Modificare questa impostazione solo dopo aver consultato il costruttore.**

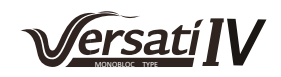

### <span id="page-19-0"></span>**6.16 Indirizzo**

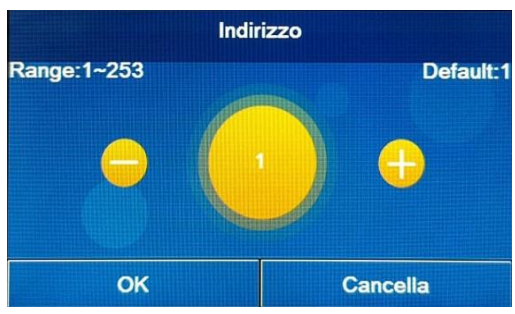

Una volta entrati nella funzione "Indirizzo", sarà possibile impostare l'indirizzo assegnato all'unità per un eventuale controllo via Modbus. Per impostare il valore desiderato utilizzare i tasti "+" o "-", inserendo un valore compreso nel range permesso.

Una volta impostato il valore, premere il tasto "OK" per confermarlo e tornare al livello superiore.

Fig. 25: Schermata "Indirizzo"

#### **Note:**

- L'unità permette la creazione di un sistema di supervisione BMS (Building Management System) utilizzando il protocollo Modbus;
- Al primo avvio l'indirizzo sarà "1";
- L'indirizzo può essere scelto tra 1 ~ 125 o 127 ~ 253;
- Questa impostazione sarà memorizzata in caso di interruzione dell'alimentazione elettrica.

### <span id="page-19-1"></span>**6.17 Recupero refrigerante**

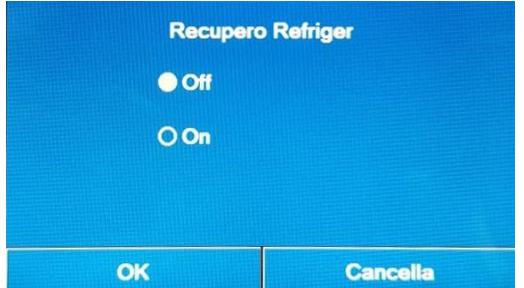

Una volta entrati nella funzione "Recupero Refriger", sarà possibile attivare o disattivare l'eventuale funzione per il recupero e stoccaggio del refrigerante all'interno dell'unità.

Funzione valida per unità split ed all in one.

Fig. 26: Schermata "Recupero Refriger"

#### **Note:**

- Questa funzione è consentita solo se l'unità è stata appena ricollegata all'alimentazione elettrica e non è accesa. Se l'unità è già stata messa in funzione, questa funzione non è disponibile e compare il messaggio "Operazione errata";
- Questa funzione deve essere utilizzata solo dall'assistenza tecnica; inoltre si ricorda che questa funzione non viene salvata in memoria.

# <span id="page-19-2"></span>**6.18 La logica di gestione resistenza elettrica del serbatoio ACS (Res. El. Serbatoio)**

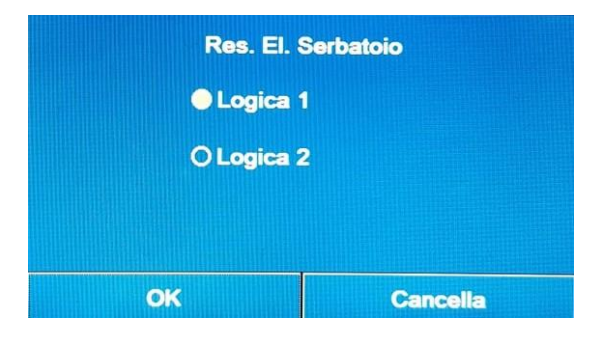

Fig. 27: Schermata "Res. El. Serbatoio"

Una volta entrati nella funzione "Res. El. Serbatoio", sarà possibile selezionare la logica con cui gestire la resistenza elettrica del serbatoio ACS.

Le logiche disponibili sono:

- **Logica 1**: il compressore dell'unità e la resistenza elettrica del serbatoio ACS, non possono funzionare in maniera contemporanea;
- **Logica 2**: il compressore dell'unità e la resistenza elettrica del serbatoio ACS, possono funzionare in maniera contemporanea.

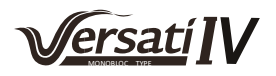

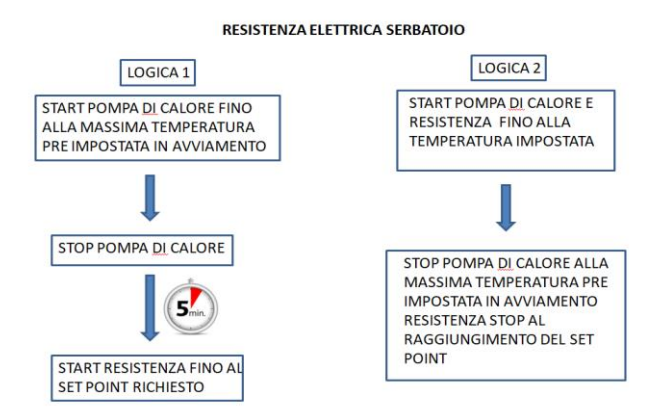

#### **Note:**

- Se non è presente un accumulo, questa funzione non sarà disponibile;
- Questa impostazione può essere effettuata solo se l'unità è spenta;
- Per assicurare il massimo risparmio energetico, si consiglia di utilizzare la Logica 1;
- Questa funzione può essere memorizzata in caso di interruzione dell'alimentazione elettrica;
- Il valore di default è Res. El. Serbatoio: Logica 1.

### <span id="page-20-0"></span>**6.19 Memoria contatto esterno**

Una volta entrati nella funzione "Memoria contatto esterno", sarà possibile attivare o disattivare la memorizzazione in caso di interruzione dell'alimentazione elettrica.

### <span id="page-20-1"></span>**6.20 Valvola 3-vie**

Una volta entrati nella funzione "Valvola 3-vie", sarà possibile scegliere tra "Non attivo", "ACS", "Risc\_Raff+ACS".

#### **Note:**

- Scegliendo "ACS" il contatto sarà chiuso quando direzionato all'ACS.
- Scegliendo "Risc\_Raff+ACS" il contatto sarà chiuso quando direzionato verso l'impianto.
- Questa impostazione può essere effettuata solo se l'unità è spenta;
- Questa funzione può essere memorizzata in caso di interruzione dell'alimentazione elettrica

# <span id="page-20-2"></span>**6.21 Controllo Serbatoio ACS (FUNZIONE ATTUALMENTE NON DISPONIBILE)**

Una volta entrati nella funzione "Controllo Serbatoio ACS", sarà possibile scegliere tra "Auto" o "Manuale".

#### **Note:**

- Scegliendo "Manuale" sarà possibile fissare la frequenza di funzionamento del compressore in modalità ACS.
- Questa funzione può essere memorizzata in caso di interruzione dell'alimentazione elettrica.

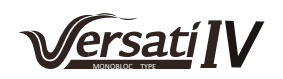

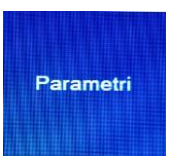

# <span id="page-21-0"></span>**7 AVVIAMENTO - FASE 2 - PARAMETRI**

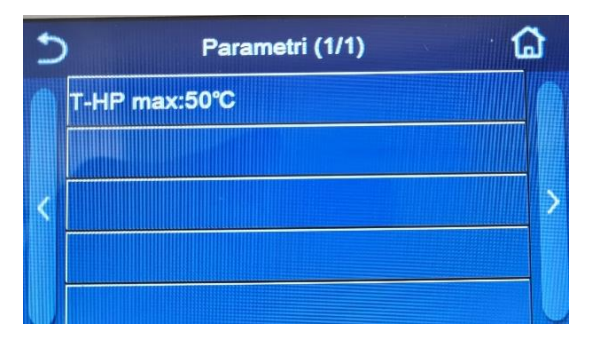

Una volta entrati nel sotto-menù "Parametri", si accede alla schermata indicata in Fig. 28. In questa schermata, selezionare l'opzione desiderata per accede alla pagina corrispondente.

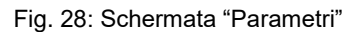

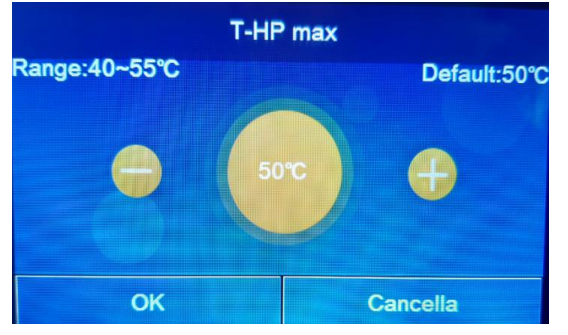

Fig. 29: Schermata "T-HP max"

Nella funzione "**T HP max**" (Fig. 50) sarà possibile indicare fino a quale temperatura l'acqua contenuta nell'accumulo sarà scaldata **solo tramite la pompa di calore**. Per impostare il valore desiderato utilizzare i tasti "+" o "-", inserendo un valore compreso nel range permesso.

**ATTENZIONE: Temperature maggiori impostabili dall'utente potranno essere soddisfatte solo se il sistema prevede una resistenza elettrica nel serbatoio ACS.**

#### **Nota:**

• Tutti i parametri di questa schermata saranno memorizzati in caso di interruzione dell'alimentazione elettrica.

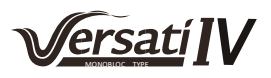

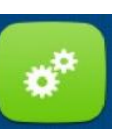

# <span id="page-22-0"></span>**8 MENÙ FUNZIONI UTENTE**

# <span id="page-22-1"></span>**8.1 Navigazione nel menù "Funzioni"**

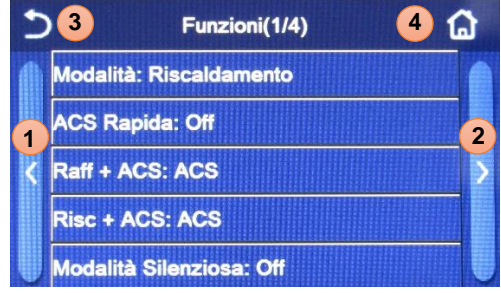

Fig. 30: Schermata di selezione della "Funzione"

Nella schermata del menù, toccando il pulsante "**Funzioni**" si accede alla schermata di selezione della funzione come mostrato in fig. 30.

Per navigare in questo menù il sistema prevede i seguenti tasti:

- **1.** Passare alla pagina precedente;
- **2.** Passare alla pagina successiva;
- **3.** Torna al menù di livello superiore;
- **4.** Torna alla schermata del menù.

Per accedere ad una funzione sarà necessario cliccare sul testo della stessa.

#### **Note:**

- durante la navigazione tra le pagine dei menù, nell'intestazione (ovvero nell'area superiore più scura) verrà visualizzata la pagina attuale del menù selezionato.
- Nella pagina di una specifica funzione, premendo "OK" l'impostazione viene salvata, mentre premendo "CANCELLA" l'impostazione viene scartata.
- Attivando la memoria black-out per ogni specifica funzione, questa viene memorizzata per la successiva accensione.
- Alcune funzioni hanno un sotto-menù, premendo la relativa icona si acceda alla pagina dedicata.
- Le funzioni non disponibili vengono identificate come 'NA'.

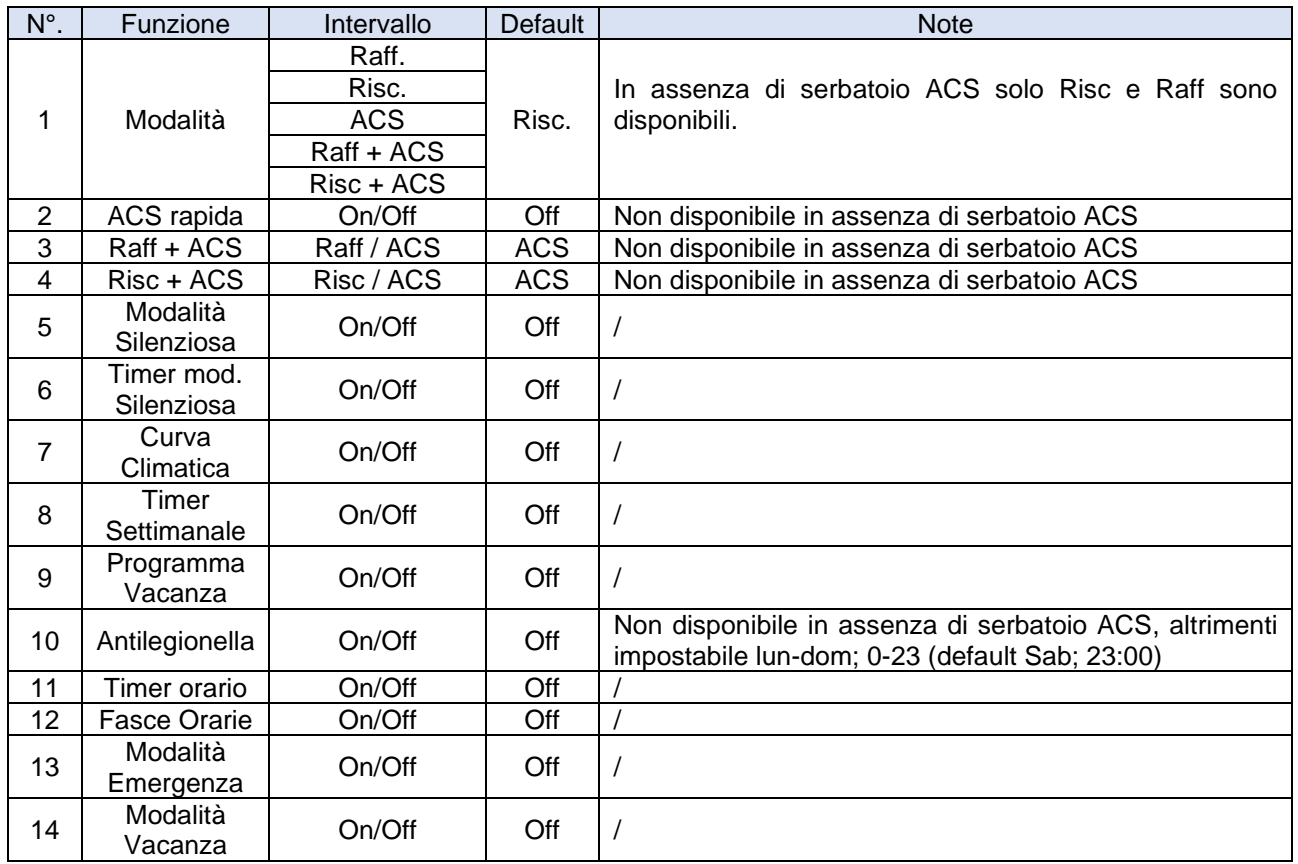

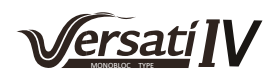

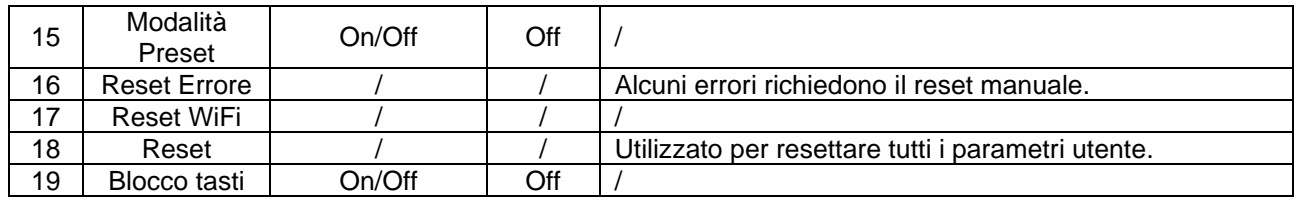

### <span id="page-23-0"></span>**8.2 Impostare la modalità di funzionamento (Modalità)**

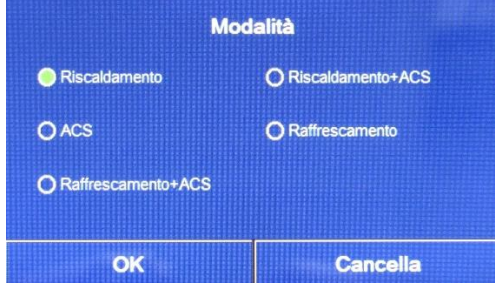

Fig. 31: Schermata "Modalità"

Una volta entrati nella funzione "Modalità", sarà possibile scegliere una delle modalità disponibili selezionando direttamente l'opzione che la identifica e successivamente confermando con il tasto "OK" che permette di salvare le impostazioni prescelte, mentre il pulsante "Cancella" le elimina senza salvarle.

**Note:**

- Prima di cambiare la modalità di funzionamento è necessario che l'unità sia in "OFF", altrimenti un messaggio avvertirà di spegnere l'unità prima di procedere al cambio di modalità;
- Dopo aver modificato le impostazioni di una funzione, se quella funzione è impostato in "**memoria ON/OFF**" su "**On**" nella schermata "**Generale**" per essere memorizzato in caso di interruzione dell'alimentazione elettrica, le nuove impostazioni saranno salvate automaticamente e resteranno in memoria per l'accensione successiva;
- Nel caso non sia presente un accumulo, le modalità disponibili saranno esclusivamente "Riscaldamento" e "Raffrescamento";
- Se è installato un accumulo, sono disponibili le modalità "**Raffrescamento**", "**Riscaldamento**", "**Raffrescamento + ACS**" e "**Riscaldamento + ACS**", come mostrato sopra nell'immagine.
- Per le unità con pompa di calore è disponibile la modalità "**Raffrescamento**"; per le unità con sola funzione di riscaldamento, le modalità "**Raffrescamento + ACS** e "**Raffrescamento"** non sono disponibili;
- Il valore di default per questo parametro è: "Riscaldamento".
- Questa impostazione può essere memorizzata in caso di black-out.

# <span id="page-23-1"></span>**8.3 Attivare la funzione per produzione acqua calda sanitaria veloce (ACS rapida)**

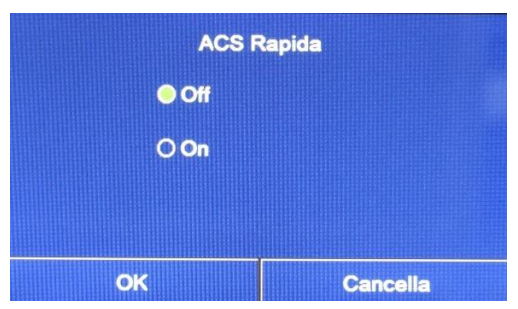

Una volta entrati nella funzione "ACS rapida", sarà possibile selezionare l'opzione desiderata, confermando con il pulsante "OK", l'impostazione prescelta sarà salvata e il display tornerà alla schermata di selezione della funzione (Fig. 30).

Fig. 32: Schermata "ACS rapida"

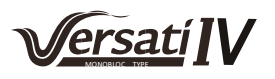

#### **Note:**

- Questa funzione può essere attivata cliccando direttamente sulla scritta "**On**" e successivamente confermando con il tasto "**OK**", solo se è presente un accumulo;
- Se non è presente un accumulo, questa funzione non sarà disponibile;
- Per un maggior risparmio energetico si consiglia di disabilitare questa funzione;
- L'impostazione sarà memorizzata in caso di interruzione dell'alimentazione elettrica;
- Il valore di default per questo parametro è: "Off".

### <span id="page-24-0"></span>**8.4 Raffrescamento e produzione acqua calda sanitaria (Raff + ACS)**

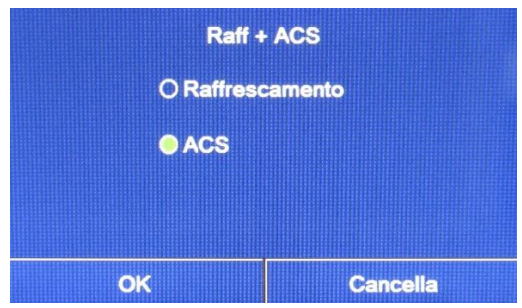

Fig. 33: Schermata "Raff + ACS"

**Note:**

- Se non è presente un accumulo, questa funzione non sarà disponibile;
- L'impostazione sarà memorizzata in caso di interruzione dell'alimentazione elettrica;
- Il valore di default per questo parametro è: "ACS".

# <span id="page-24-1"></span>**8.5 Riscaldamento e produzione acqua calda sanitaria (Risc + ACS)**

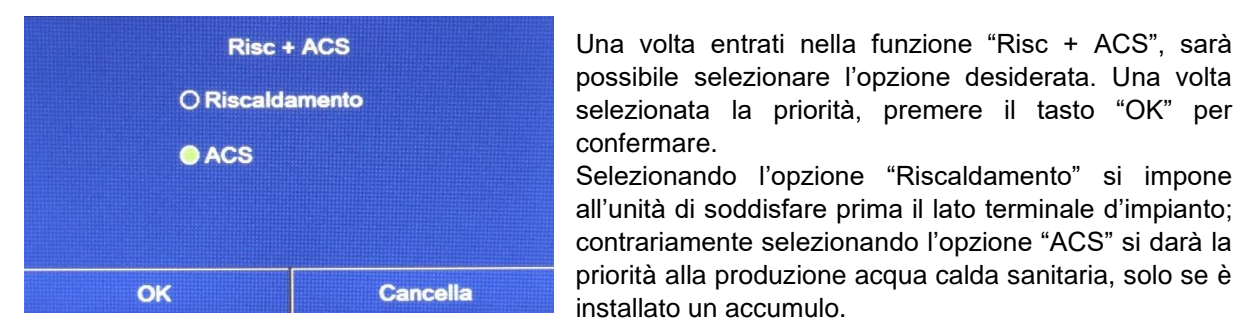

Fig. 34: Schermata "Risc + ACS"

#### **Note:**

- Se non è presente un accumulo, questa funzione non sarà presente;
- L'impostazione sarà memorizzata in caso di interruzione dell'alimentazione elettrica;
- Il valore di default per questo parametro è: "ACS".

Una volta entrati nella funzione "Raff + ACS", sarà possibile selezionare l'opzione desiderata. Una volta selezionata la priorità, premere il tasto "OK" per confermare.

Selezionando l'opzione "Raffrescamento" si impone all'unità di soddisfare prima il lato terminale d'impianto; contrariamente selezionando l'opzione "ACS" si darà la priorità alla produzione acqua calda sanitaria, solo se è installato un accumulo.

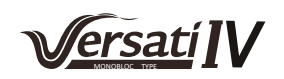

# <span id="page-25-0"></span>**8.6 Funzione per la riduzione della rumorosità (Modalità Silenziosa)**

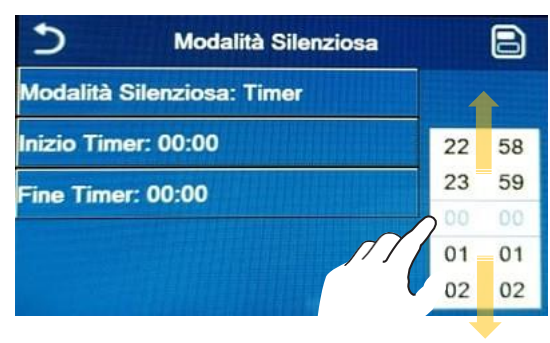

Fig. 35: Timer per la "Modalità Silenziosa"

Una volta entrati nella funzione "Modalità silenziosa", si apre una casella di selezione in cui l'opzione "Modalità silenziosa" può essere impostato su "**On**", "**Off**" o "**Timer**".

Se si sceglie la funzione "Timer", viene chiesto di impostare i parametri "Inizio Timer" e "Fine Timer" in cui attivare la funzione "Modalità silenziosa"; per impostare i valori sarà necessario premere sull'etichetta dell'orario da impostare ed impostare il valore di ore e minuti facendo scorrere con il dito il valore verso l'alto o verso il basso (il valore da impostare sarà quello evidenziato in azzurro, al centro della finestra di selezione), come mostrato in fig.35. L'impostazione può essere salvata toccando l'icona nell'angolo in alto a destra.

#### **Note:**

<span id="page-25-1"></span>**8.7 Curva Climatica**

- L'impostazione può essere eseguita sia in stato "On" che in stato "Off", ma viene applicata solo se l'unità principale è accesa;
- Se l'impostazione è "**On**", la funzione torna automaticamente su "**Off**" allo spegnimento dell'unità principale; se invece l'impostazione scelta è "**Timer**", la funzione rimane attiva anche con l'unità principale spenta e può essere annullata solo manualmente;
- L'impostazione sarà memorizzata in caso di interruzione dell'alimentazione elettrica;
- Il valore di default per questo parametro è: "Off".

# **3 Curva Climatica**(1/3) **4 a** Curva Climatica: Off **1 2** T Min Esterna-Risc:-20°C T Mandata Max-Risc:55℃ T Mandata Min-Risc:40°C

Fig. 36: Schermata "Curva Climatica"

Per navigare in questo menù il sistema prevede i seguenti tasti:

- **1.** Passare alla pagina precedente;
- **2.** Passare alla pagina successiva;
- **3.** Torna al menù di livello superiore;
- **4.** Torna alla schermata del menù.

Una volta entrati cliccando la funzione "Curva climatica" (prima voce della prima pagina), viene aperta una casella di selezione che permette di scegliere tra "On" o "Off". Una volta selezionata l'opzione "On", premere il tasto "OK" per confermare.

Successivamente si passerà ad impostare la temperatura in funzione del clima. I parametri che compongono le curve climatiche, rappresentano le curve che il sistema utilizzerà per variare automaticamente il set point sulla temperatura di mandata, o la temperatura aria ambiente (nel caso sia impostato un controllo basato sull'aria, utilizzando l'apposita sonda aria accessoria) sia a caldo che a freddo.

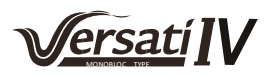

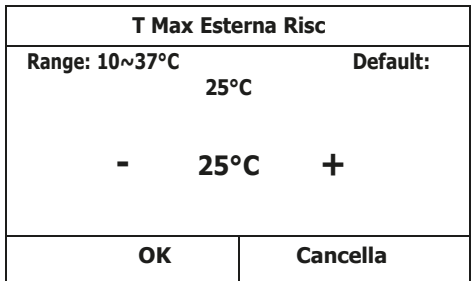

Per impostare i valori relativi ad ogni parametro, è necessario cliccare sull'etichetta del parametro scelto, e impostare il valore desiderato utilizzando i tasti "+" o "- ", inserendo un valore compreso nel range permesso; una volta impostato il valore, premere il tasto "OK" per confermarlo e tornare al livello superiore.

#### **Note:**

- Dopo aver attivato la modalità "Curva climatica", non è possibile disattivarla con i comandi On/Off ma è necessario impostare manualmente "Curva climatica: Off";
- È possibile visualizzare il valore a cui la climatica punta, nel menù "Visual";
- La curva climatica può essere applicata sia alla temperatura di mandata (regolazione sull'acqua) che sull'aria ambiente (solo se è installata la specifica sonda aria a corredo); tuttavia si consiglia di utilizzare il controllo sulla temperatura di mandata;
- Le curve climatiche possono essere applicate solo al riscaldamento e raffrescamento, non alla produzione di acqua calda sanitaria (ACS);
- La funzione può essere impostata anche se l'unità è in OFF, tuttavia avrà effetto solo se l'unità è accesa;
- L'impostazione sarà memorizzata in caso di interruzione dell'alimentazione elettrica;
- Il valore di default per questa funzione è "Off".

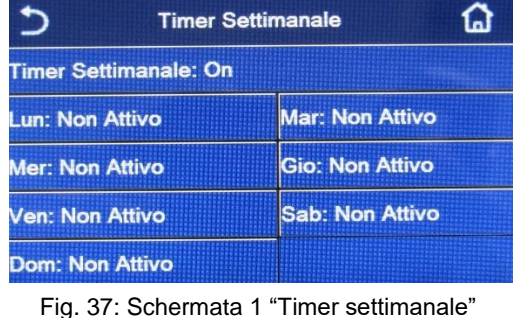

# <span id="page-26-0"></span>**8.8 Timer Settimanale**

Una volta entrati nella funzione "Timer settimanale", sarà possibile impostare per ogni singolo giorno della settimana, fino a tre fasce orarie durante le quali l'unità funzionerà, utilizzando la modalità e il set corrente; oppure sarà possibile assegnare ad uno o più giorni il valore "Vacanza" che (se abilitata la specifica funzione "Programma Vacanza") imposterà automaticamente un set di lavoro di 30°C se si usa un controllo sull'acqua di mandata, 10°C se si usa (prevedendo lo specifico accessorio sonda aria) il controllo sull'aria ambiente.

|                              | Lun |  |
|------------------------------|-----|--|
| <b>Lun: Non Attivo</b>       |     |  |
| <b>Periodo 1: Non Attivo</b> |     |  |
| Periodo 2: Non Attivo        |     |  |
| Periodo 3: Non Attivo        |     |  |
|                              |     |  |

 Fig. 38: Schermata 2 "Timer settimanale"

Cliccando sull'etichetta relativa ad uno dei giorni della settimana si accede alla pagina relativa a quel giorno (Fig. 38), nel quale sarà possibile assegnare un valore al giorno stesso, tra cui:

- "**Attivo**": se il Timer settimanale è attivo, il sistema eseguirà l'accessione programmata secondo quanto specificato nei dati dei periodi 1, 2 e 3;
- "**Non attivo**": anche se il Timer settimanale è attivo, questo giorno non verrà considerato;
- "**Vacanza**": se il "Programma Vacanza" è attivo, durante questo giorno il set verrà mantenuto a 30°C (per il controllo sull'acqua) oppure 10°C (per il controllo sull'aria).

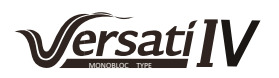

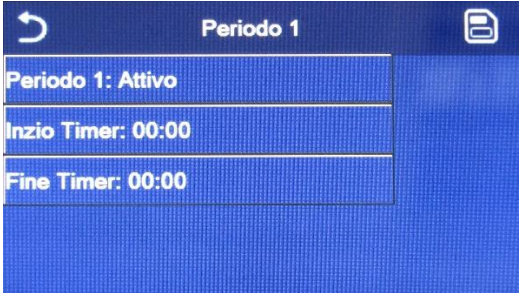

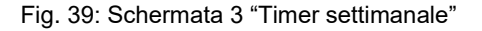

Cliccando sull'etichetta relativa ad uno dei periodi del giorno selezionato, si accede alla pagina relativa alle impostazioni del periodo stesso (Fig.39); le impostazioni del periodo possono essere:

- "**Attivo**": il periodo descrive una fascia oraria nella quale si desidera che l'unità sia utilizzata; in questo caso verranno visualizzate anche le etichette relative all'orario di inizio e di fine del periodo stesso (i quali si imposteranno prima cliccando sull'etichetta dell'orario che si desidera impostare, poi facendo scorrere il dito sui valori orari fino a selezionare quelli desiderati; alla fine la pressione del tasto in alto a destra permetterà di salvare i dati inseriti);
- "**Non attivo**": il periodo non verrà utilizzato.

#### **Note:**

- Ogni pressione sull'etichetta farà variare il valore, tuttavia una volta selezionato il valore desiderato, per rendere effettiva l'impostazione è necessario salvarla premendo l'icona indicata in alto a destra;
- Per rendere effettive le impostazioni orarie specificate nei vari giorni della settimana, il Timer settimanale deve essere impostato su "On" (cliccando sull'etichetta del Timer settimanale stesso);
- L'impostazione "Attivo" per uno o più giorni della settimana, rende valide le impostazioni orarie specificate solo se il Timer settimanale è "On";
- Ogni giorno permette l'impostazione di fino a tre fasce orarie (periodi) i cui orari di inizio e fine devo essere coerenti tra loro (l'inizio di un periodo deve essere successivo alla fine del periodo precedente);
- Nel caso in cui uno o più giorni siano stati settati come "Vacanza", è necessario attivare la funzione "Programma Vacanza" (vedi paragrafo 8.9);
- L'impostazione sarà memorizzata in caso di interruzione dell'alimentazione elettrica;
- Il valore di default per questa funzione è "Off".

#### <span id="page-27-0"></span>**8.9 Programma Vacanza (per Timer settimanale)**

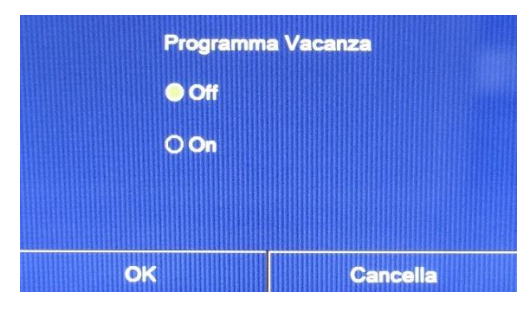

Una volta entrati nella funzione "Programma Vacanza", sarà possibile attivare o disattivare questo programma se applicato come impostazione giornaliera in uno o più giorni del Timer settimanale; una volta selezionata l'impostazione, premere il tasto "OK" per confermare.

Fig. 40: Schermata "Programma Vacanza"

#### **Note:**

- Nel caso uno o più giorni nel Timer settimanale siano impostati su "Vacanza" è necessario che questa funzione sia in "On" se si vuole che il programma specificato nel timer sia rispettato;
- L'impostazione sarà memorizzata in caso di interruzione dell'alimentazione elettrica;
- Il valore di default per questa funzione è "Off".

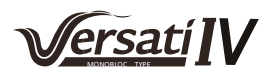

# <span id="page-28-0"></span>**8.10 Ciclo Antilegionella**

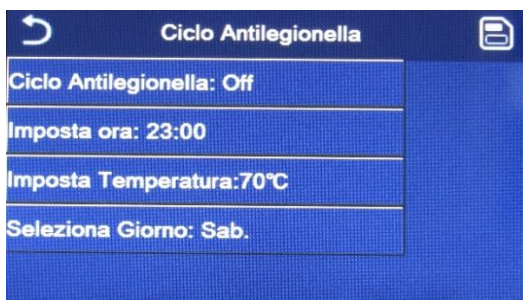

Una volta entrati nella funzione "Ciclo antilegionella", sarà possibile attivare o disattivare questa funzione, oltre a scegliere ora e giorno in cui eseguirlo e la temperatura da utilizzare.

**ATTENZIONE**: nel caso in cui l'unità venga utilizzata per la produzione di acqua calda sanitaria, il Ciclo antilegionella DEVE necessariamente essere previsto.

Fig. 41: Schermata 1 "Ciclo Antilegionella"

| Ciclo AntileMin:40 Max:70 |                         |                         |   |    |
|---------------------------|-------------------------|-------------------------|---|----|
| Ciclo Antilegionella: Off |                         |                         |   |    |
| Imposta ora: 23:00        |                         | $\overline{\mathbf{z}}$ | з |    |
| Imposta Temperatura: 70°  | $\overline{\mathbf{4}}$ | 5                       | 6 |    |
| Seleziona Giorno: Sab.    |                         | 8                       | 9 | OK |
|                           |                         |                         |   |    |

schermata numerica che permette di variare il set, entro i range permessi; si ricorda che per rendere efficace il ciclo esso verrà mantenuto di una certa durata, la quale aumenterà al diminuire del valore impostato per il set. Ogni pressione sull'etichetta farà variare il valore, tuttavia

Cliccando sull'etichetta relativa al valore del set per il Ciclo antilegionella, sul lato destro comparirà la

una volta selezionato il valore desiderato, per rendere effettiva l'impostazione è necessario salvarla premendo Fig. 42: Schermata 2 "Ciclo Antilegionella" | l'icona in alto a destra (Fig. 41).

#### **Note:**

- Questa funzione può essere attivata solo se è presente un accumulo. Nel caso in cui non sia presente un accumulo, questa funzione non sarà disponibile;
- Questa funzione può essere impostata anche se l'unità è in Off;
- Questa funzione non può essere attivata contemporaneamente alle funzioni: "Modalità emergenza", "Modalità vacanza", "Debug pav. radiante", "Sbrinamento manuale", "Recupero refriger";
- Se il Ciclo antilegionella non venisse completato, l'unità darà un messaggio a video con l'anomalia, tale messaggio si potrà resettare premendo "OK";
- Durante il Ciclo antilegionella un errore di comunicazione o un errore legato all'accessorio accumulo, interromperà il ciclo automaticamente;
- L'impostazione sarà memorizzata in caso di interruzione dell'alimentazione elettrica.
- Il valore di default per questa funzione è "Off".

# <span id="page-28-1"></span>**8.11 Timer orario**

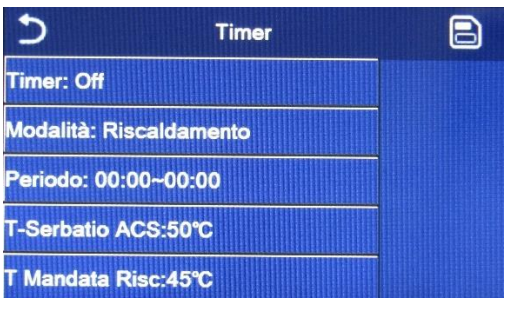

Fig. 43: Schermata "Timer"

Nella schermata di selezione della funzione, selezionando "Timer" si accede alle opzioni corrispondenti:

- "**Timer**": attivare o disattivare il timer;
- "**Modalità**": permette di programmare la modalità desiderata;
- "**Periodo**": permette di definire le impostazioni orarie;
- "**T-Serbatoio ACS**": imposta (se la modalità lo prevede) il set per l'accumulo produzione acqua calda sanitaria;
- "**T Mandata Risc**": imposta il valore (se previsto) del set produzione acqua lato terminale d'impianto.

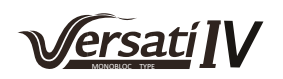

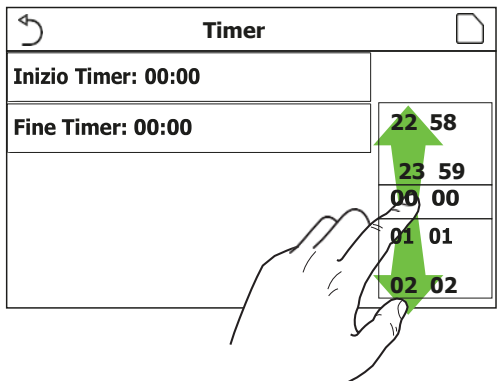

Cliccando sull'etichetta "Periodo" si aprirà la pagina con le etichette relative all'orario di inizio e di fine del Timer; i quali si imposteranno prima cliccando sull'etichetta dell'orario che si desidera impostare, poi facendo scorrere il dito sui valori orari fino a selezionare quelli desiderati; alla fine la pressione del tasto in alto a destra permetterà di salvare i dati inseriti.

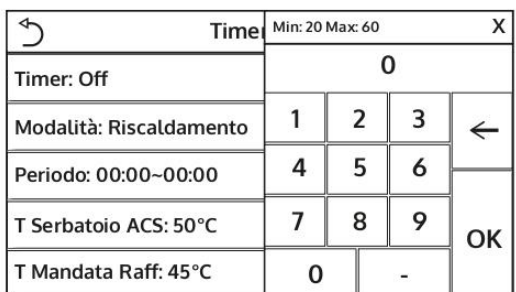

Cliccando sulle etichette relative a parametri con valori numerici, apparirà a destra una schermata numerica (con indicazione del range di valori ammessi) tramite il quale è possibile inserire i valori desiderati.

Al termine, cliccando sull'icona "Salva" in alto a destra, sarà possibile salvare tutte le impostazioni.

#### **Note:**

- Nel caso in cui la modalità richiesta fosse "ACS", il parametro "T Mandata Raff" o "T Mandata Risc" non sarà visualizzato;
- Se il "Timer settimanale" e il "Timer" saranno attivate simultaneamente, la priorità verrà data al Timer settimanale;
- Nel caso in cui non sia presente un accumulo, i riferimenti alla produzione acqua calda non saranno disponibili;
- L'inizio timer dovrà essere sempre minore rispetto alla fine timer, altrimenti il periodo non sarà valido;
- La temperatura dell'accumulo può essere impostata solo se è stata attivata la modalità per la produzione di acqua calda sanitaria;
- La funzione Timer funzionerà una sola volta. Se si desidera utilizzarlo di nuovo, sarà necessario reimpostarlo nuovamente;
- Il timer verrà disattivato in caso di accensione manuale dell'unità;
- Questa funzione sarà memorizzata in caso di interruzione dell'alimentazione elettrica;
- Il valore di default per questa funzione è "Off".

### <span id="page-29-0"></span>**8.12 Fasce Orarie**

| <b>Fasce Orarie</b>      |                      |
|--------------------------|----------------------|
| <b>Fasce Orarie: Off</b> |                      |
| <b>Periodo 1: 00:00</b>  | 22<br>58             |
| T Mandata Risc 1:45℃     | 59<br>23             |
|                          | Ω£                   |
| Periodo 2: 00:00         | 0 <sub>1</sub><br>01 |
| Mandata Risc 2:45°C      | 0 <sub>2</sub><br>02 |

Fig. 44: Schermata "Fasce Orarie"

Selezionando la funzione "Fasce orarie", sarà possibile impostare le variazioni programmate sul set mandata acqua (tale set dipenderà dalla modalità di funzionamento attualmente attiva). La funzione può essere attivata o disattivata cliccando l'etichetta "Fasce orarie"; cliccando l'etichetta "Periodo 1" sarà possibile specificare l'orario a cui variare il set sulla mandata dell'acqua, impostando al valore specificato nel parametro "T Mandata Risc 1" (il quale se cliccato farà comparire una schermata numerica per variarne il valore); in maniera analoga si potrà impostare il "Periodo 2" con relativa "T Mandata Risc 2".

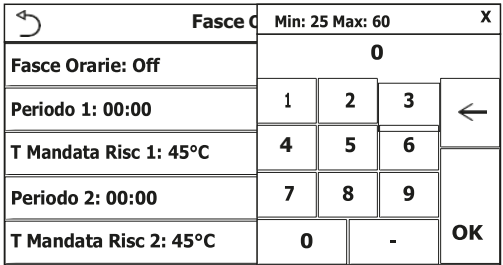

Cliccando sulle etichette relative ai parametri di temperatura di mandata, sul lato destro comparirà una schermata numerica (con indicazione del range di valori ammessi) tramite il quale è possibile inserire i valori desiderati.

Per rendere effettiva l'impostazione è necessario salvarla premendo l'icona in alto a destra come indicato in fig. 44.

#### **Note:**

- Se sono state attivate simultaneamente le funzioni "Timer settimanale", "Modalità preset", "Timer" e "Fasce orarie", l'ultima impostata prenderà la priorità;
- Questa funzione non è disponibile se si è impostata la modalità ACS;
- Per attivare la funzione, l'unità deve essere attivata;
- Le fasce valgono solo per il giorno in corso;
- Il settaggio è valido solo se l'unità è "On";
- In base alla modalità di funzionamento impostata (caldo o freddo) verranno utilizzati i relativi set specificati;
- Se l'orario di inizio del "Periodo 2" corrisponde a quella del "Periodo 1", verrà eseguito il primo;
- Le "Fasce orarie" sono basate sul timer interno dell'unità;
- Se dopo aver attivato questa funzione si imposta la temperatura manualmente, la priorità passa a quest'ultima;
- Durante la modalità produzione acqua calda, questa funzione non sarà disponibile;
- Questa funzione sarà memorizzata in caso di interruzione dell'alimentazione elettrica;
- Il valore di default per questa funzione è "Off".

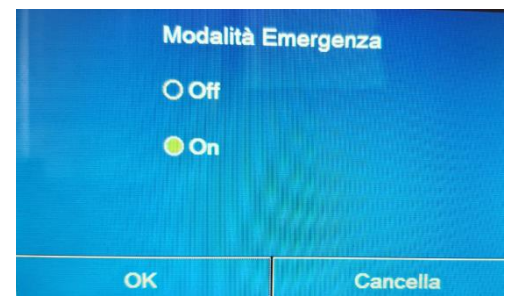

# <span id="page-30-0"></span>**8.13 Modalità Emergenza**

Fig. 45: Schermata "Modalità emergenza"

Nel caso in cui sul sistema sia presente (e correttamente impostato) l'accumulo e/o una fonte di calore aggiuntiva (paragrafo 6.6) o resistenza elettrica (paragrafo 6.7), sarà possibile attivare la funzione "Modalità emergenza", la quale una volta attivata escluderà la pompa di calore per produrre acqua calda (sanitaria o impianto), usando esclusivamente la resistenza elettrica dell'accumulo e/o la fonte di calore aggiuntiva (o resistenza elettrica) per sopperire alle richieste. Una volta entrati nella funzione "Modalità emergenza", sarà possibile attivare o disattivare questo programma; successivamente sarà necessario premere il tasto "Ok" per confermare.

# **Note:**

- La modalità di emergenza è consentita a condizione che vi sia un errore o sia intervenuto un dispositivo di protezione e che il compressore si sia fermato da almeno tre minuti. Se l'errore o il dispositivo di protezione non sono stati ripristinati, è possibile accedere alla modalità di emergenza attraverso il comando a filo (con l'unità spenta);
- La modalità emergenza può essere attivata solo a caldo (ACS oppure Riscaldamento ma non contemporaneamente);
- La modalità emergenza non può essere attivata se non sono presenti (e attivati) la resistenza elettrica sull'accumulo e/o la fonte di calore aggiuntiva o resistenza elettrica;
- Durante la modalità emergenza (in Riscaldamento), gli eventuali errori: "Flussostato PdC", "Resistenza Aus 1", "Resistenza Aus 2", "Temp AHLW", bloccheranno la modalità di emergenza;
- Durante la modalità emergenza (in ACS), gli eventuali errori "AUXI. WTH" bloccherà la modalità emergenza;

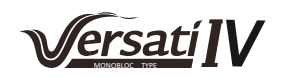

- Tutte le funzioni legati ai temporizzatori, non saranno disponibili durante la modalità emergenza;
- Durante la modalità emergenza il termostato non sarà utilizzabile;
- Dopo una caduta di tensione la funzione modalità emergenza torna in stato Off;
- Alcune funzioni non saranno disponibili durante la modalità emergenza, e tentando di attivarle il sistema avvertirà prima di interrompere la modalità emergenza;
- Il valore di default per questa funzione è "Off".

#### <span id="page-31-0"></span>**8.14 Modalità Vacanza**

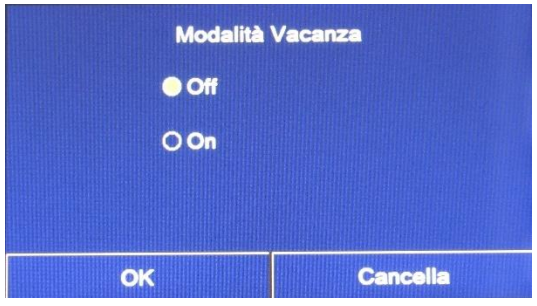

Fig. 46: Schermata "Modalità Vacanza"

Nel Timer settimanale è possibile assegnare ad uno o più giorni della settimana il programma "Vacanza" (in tale giorno l'unità funzionerà a caldo, mantenendo un set sull'acqua di mandata di 30°C, oppure 10°C se il controllo si basa sull'aria ambiente), per attivare l'esecuzione del "Programma Vacanza" eventualmente impostato sul "Timer settimanale" è necessario attivare questa funzione.

Una volta entrati nella funzione "Modalità vacanza", sarà possibile scegliere una delle modalità disponibili cliccando direttamente sulla scritta che la identifica e successivamente con il tasto "OK".

#### **Note:**

- Questa funzione può essere attivata solo con l'unità spenta, altrimenti un messaggio avvertirà di spegnere l'unità prima di procedere al cambio di modalità;
- Se si attiva l'opzione modalità vacanza, la modalità operativa sarà automaticamente impostata su "Riscaldamento" e non sarà possibile impostare la modalità e usare i comandi On/Off attraverso l'unità di comando;
- Quando si attiva la funzione "Modalità vacanza", l'unità di comando disattiva automaticamente le opzioni "Timer settimanale", "Modalità preset", "Timer" e "Fasce orarie";
- Se si attiva questa funzione, non sarà possibile attivare simultaneamente le funzioni "Debug pavimento", "Modalità emergenza", "Ciclo antilegionella", "Sbrinamento manuale", "Modalità preset", "Timer settimanale", "Timer" e "Fasce orarie"; se si cerca di attivarle, il sistema avvertirà prima di interrompere la Modalità emergenze;
- Questa funzione sarà memorizzata in caso di interruzione dell'alimentazione elettrica;
- Il valore di default per questa funzione è "Off".

#### <span id="page-31-1"></span>**8.15 Modalità Preset**

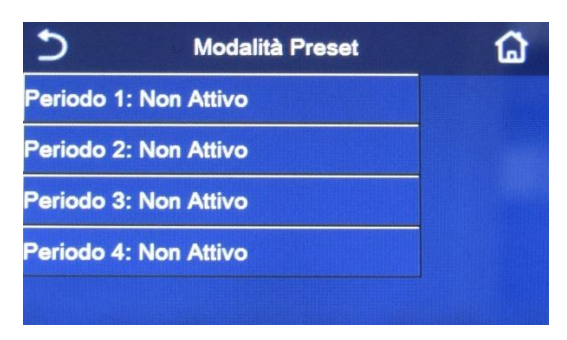

Tramite questa funzione sarà possibile impostare da uno a quattro periodi giornalieri, i cui comandi saranno poi eseguiti ogni giorno. Una volta entrati nella funzione "Modalità preset" sarà possibile, premendo sul tasto relativo ad ogni periodo, attivare o disattivare il singolo periodo, scegliere la modalità di funzionamento da eseguire, il set di temperatura per l'acqua prodotta e gli orari di inizio e fine del periodo stesso.

Fig. 47: Schermata 1 "Modalità Preset"

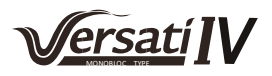

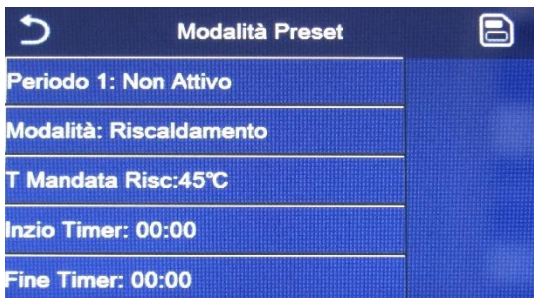

Cliccando sull'etichetta "Periodo" si aprirà la pagina (Fig.48) con le etichette relative all'attivazione del periodo stesso, la modalità da utilizzare durante il periodo, la temperatura di mandata acqua, l'orario di inizio e quello di fine; cliccando su ognuno di queste sarà possibile impostarne il valore adeguato (ogni tipologia di dato farà eventualmente comparire finestre aggiuntive attraverso le quali scegliere o inserire i valori desiderati); alla fine la pressione del tasto in alto a destra permetterà di salvare i dati inseriti.

Fig. 48: Schermata 2 "Modalità Preset"

#### **Note:**

- Nel caso in cui non sia presente l'accumulo, la modalità "ACS" non sarà disponibile;
- Nel caso in cui siano state inserite delle programmazioni orarie con il Timer settimanale e contemporaneamente altre impostazioni orarie con la modalità preset, l'ultima avrà la priorità;
- Ogni giorno permette l'impostazione di fino a quattro periodi i cui orari di inizio e fine deve essere coerenti tra loro (l'inizio di un periodo deve essere successivo alla fine del periodo precedente);
- La modalità preset rimane valida solo per il giorno preimpostato;
- Questa funzione sarà memorizzata in caso di interruzione dell'alimentazione elettrica;
- Il valore di default per questa funzione è "Off".

#### <span id="page-32-0"></span>**8.16 Reset Errore**

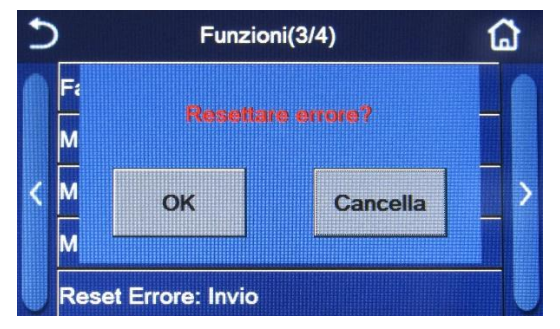

Questa funzione permette di riarmare gli errori attualmente attivi sul sistema. Questa operazione deve essere eseguita solo dopo aver risolto la condizione di allarme segnalata; per riarmare gli allarmi sarà necessario premere sull'etichetta della funzione, e successivamente dare conferma dell'operazione premendo il tasto "OK" nella finestra di dialogo.

Fig. 49: Schermata "Reset Errore"

#### **Note:**

- Questa operazione può essere eseguita solo se l'unità è spenta;
- Questa funzione è valida per le opzioni "Fasce orarie", "Timer orarie", "Modalità preset", "Timer settimanale" e "Curva climatica".

#### <span id="page-32-1"></span>**8.17 Reset WiFi**

Questa funzione permette di resettare il collegamento Wi-Fi, eliminando eventuali conflitti.

#### <span id="page-32-2"></span>**8.18 Caricare impostazioni di default (Reset)**

Nella schermata di selezione della funzione, cliccando "Reset" compare una casella di selezione in cui è possibile scegliere "OK" per ripristinare tutte le impostazioni dei parametri, oppure scegliere "Cancella" per tornare alla schermata di selezione della funzione.

#### **Note:**

- Questa funzione può essere eseguita solo se l'unità è spenta;
- Questa funzione agisce sulle funzioni: "Fasce orarie", "Timer", "Modalità preset", "Timer settimanale" e "Curva climatica".

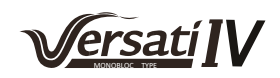

# <span id="page-33-0"></span>**8.19 Blocco tasti bambini**

Nella schermata di selezione della funzione, cliccando "Blocco tasti" compare una casella di selezione in cui è possibile scegliere "On" per attivare il blocco tasti. Apparirà quindi la schermata iniziale con l'icona , come mostrato qui sotto:

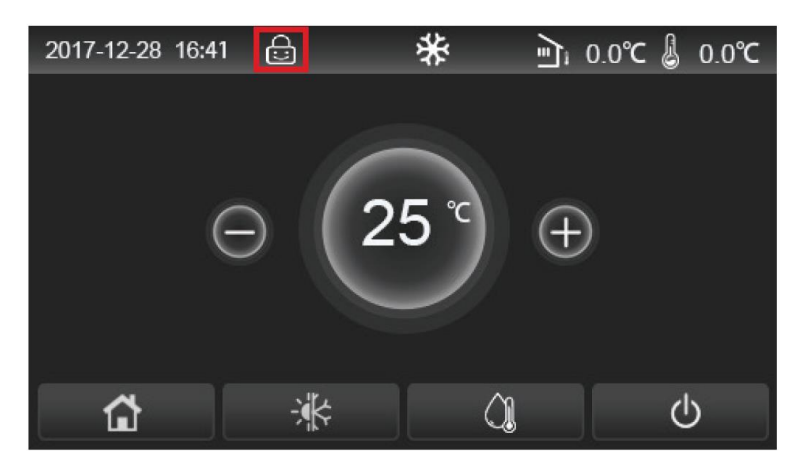

In questa condizione le funzionalità touch del display sono disabilitate. Premendo **per 10 secondi il blocco** tasti viene disattivato ed è possibile agire sul display. Trascorsi 30 secondi senza alcuna attività il blocco tasti si riattiverà in automatico.

Solo impostando la funzione su 'Off' si può disattivare completamente la funzione.

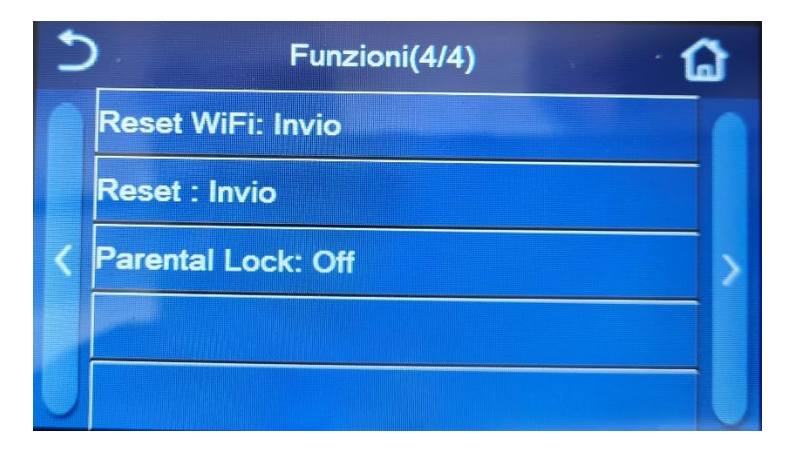

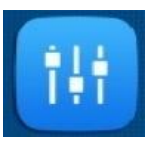

# <span id="page-34-0"></span>**9 MENÙ PARAMETRI UTENTE**

# <span id="page-34-1"></span>**9.1 Navigazione nel menù**

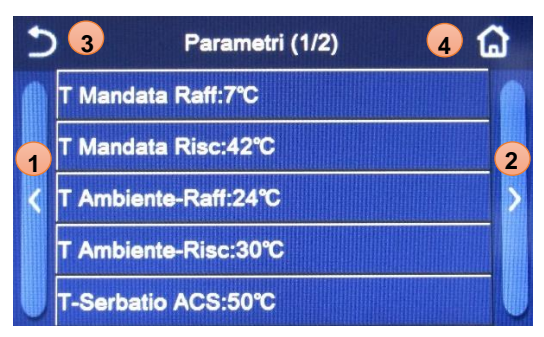

Fig. 50: Schermata di impostazione dei parametri

Nella schermata dei menù, cliccando il pulsante "Parametri" si accede alla schermata di impostazione dei parametri, mostrata nelle fig. 50.

Tramite questo menù sarà possibile impostare i valori utilizzati per la regolazione della macchina.

Per navigare in questo menù il sistema prevede i seguenti tasti:

- **1.** Passare alla pagina precedente;
- **2.** Passare alla pagina successiva;
- **3.** Torna al menù di livello superiore;
- **4.** Torna alla schermata del menù (Home page)

Per accedere ad una funzione sarà necessario cliccare sul testo della stessa.

Dopo l'impostazione, cliccando "OK" i valori prescelti saranno salvati e l'unità inizierà a operare in modo corrispondente. L'impostazione può essere annullata cliccando il tasto "Cancella".

**Nota:** durante la navigazione tra le pagine dei menù, nell'intestazione (ovvero nell'area superiore più sicura) verrà visualizzata la pagina attuale del menù selezionato.

# <span id="page-34-2"></span>**9.2 Impostare i set di temperatura usati dall'unità nelle varie modalità**

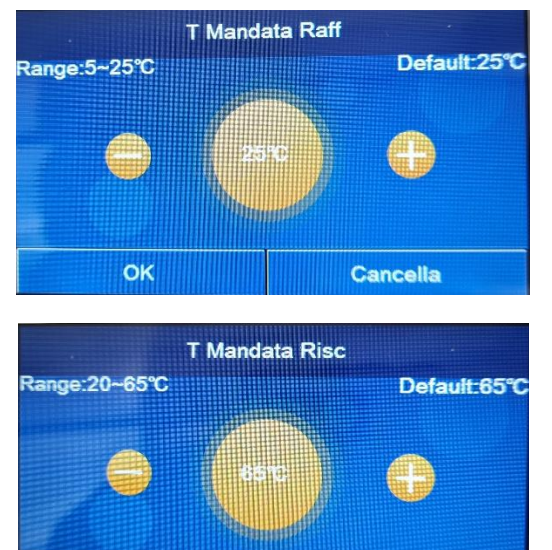

Tramite le finestre di questo menù sarà possibile impostare i valori da utilizzare come set di lavoro per le varie modalità; la modalità con cui verranno modificati e salvati i valori sono uguali per ognuno di essi: è necessario cliccare sull'etichetta del parametro scelto e impostare il valore desiderato utilizzando i tasti "+" o "-", inserendo un valore compreso nel range permesso; una volta impostato il valore premere il tasto "OK" per confermarlo e tornare al livello superiore.

Fig. 51: Schermata T Mandata (Raff. & Risc.)

Cancella

OK

#### **Note:**

- Le finestre visualizzano in alto a sinistra il range possibile per il parametro selezionato, mentre sul lato destro è riportato il valore inserito durante l'ultima modifica;
- Tutti i parametri saranno memorizzati in caso di interruzione dell'alimentazione elettrica.

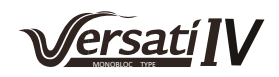

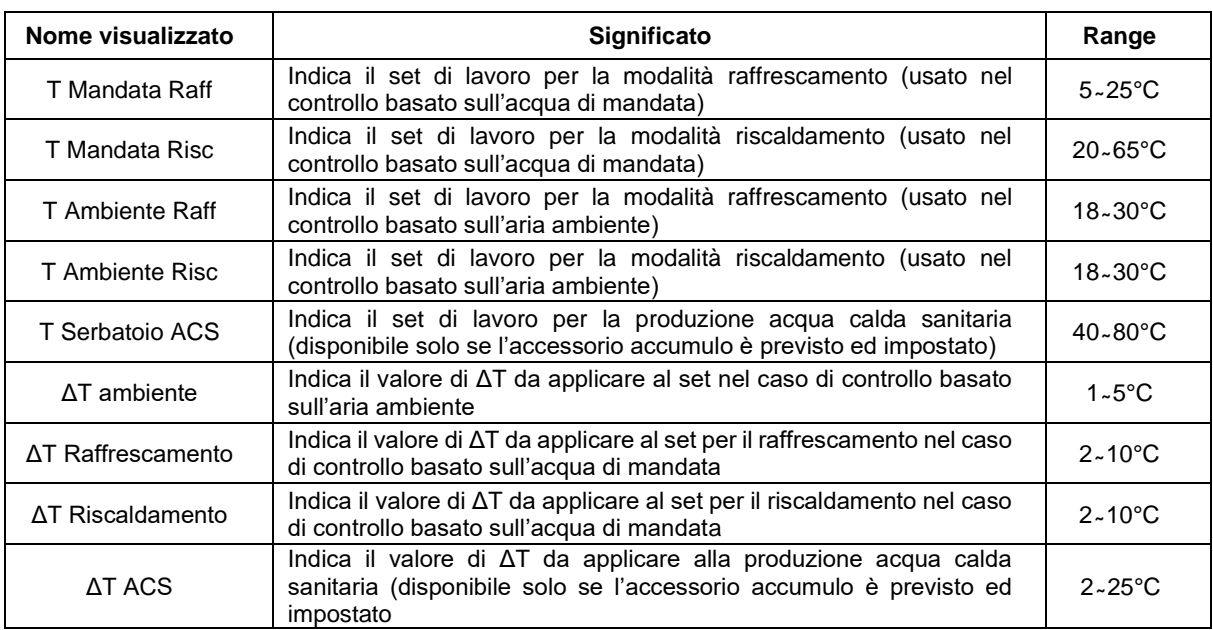

Di seguito la tabella che riassume tutti i parametri disponibili, con funzioni e range operativi:

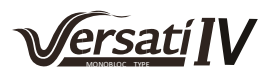

# <span id="page-36-0"></span>**10 MENÙ VISUAL**

# <span id="page-36-1"></span>**10.1 Navigazione nel menù**

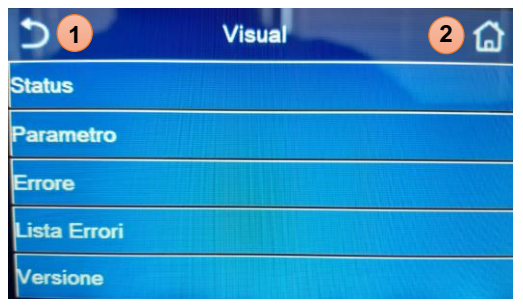

Fig. 52: Schermata "Visual" testo della stessa.

Tramite questo menù sarà possibile visualizzare molte informazioni relative al funzionamento della macchina; ogni etichetta raggruppa un insieme di informazioni dalle quali l'utente può controllare lo stato dell'unità ed eventuali errori o anomalie in corso. Per navigare in questo menù il sistema prevede i seguenti tasti:

**1.** Torna al menù di livello superiore;

**2.** Torna alla schermata del menù

Per accedere ad una funzione sarà necessario cliccare sul

# **10.2 Visualizza lo stato dei componenti dell'unità (Status)**

<span id="page-36-2"></span>In queste pagine è possibile visualizzare lo stato dei vari componenti del sistema. Una volta entrati nella funzione "Status", sarà possibile sfogliare le varie pagine usando i tasti sui lati destro e sinistro della finestra stessa; nella tabella successiva sono riportati le info disponibili e i possibili stati.

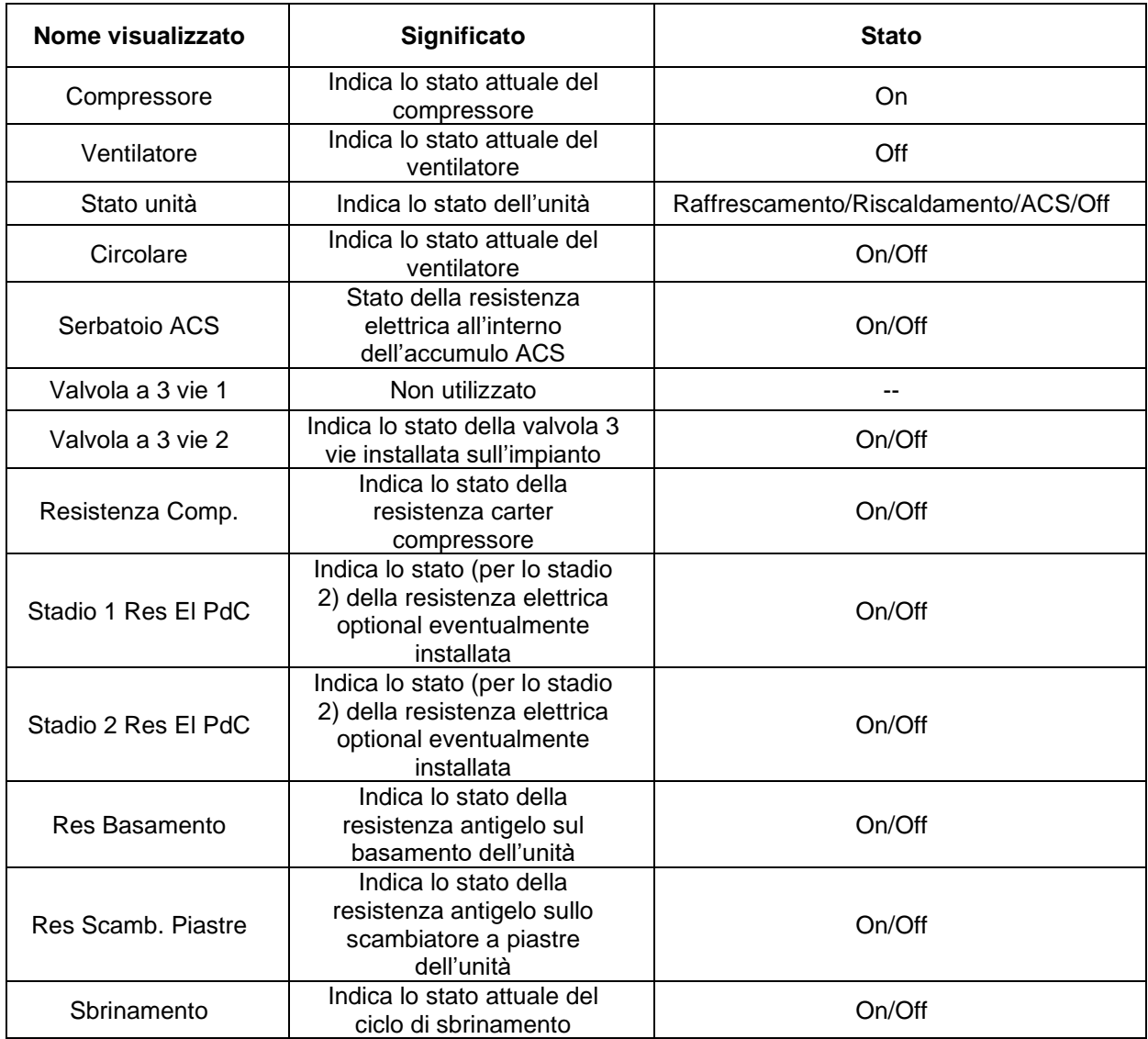

**Nota:** tutte le informazioni contenute in questo menù sono di sola visualizzazione.

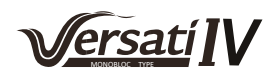

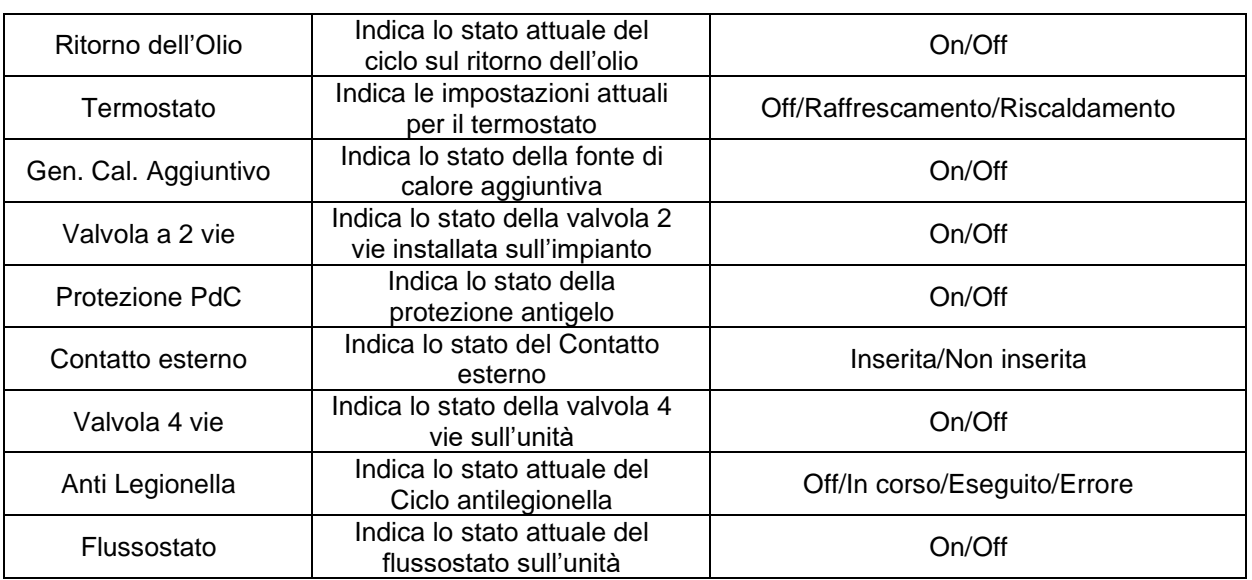

# <span id="page-37-0"></span>**10.3 Visualizza lo stato dei parametri dell'unità (Parametri)**

In queste pagine è possibile visualizzare gli attuali valori dei parametri di funzionamento dell'unità Una volta entrati nella funzione "Parametri", sarà possibile sfogliare le varie pagine usando i tasti sui lati destro e sinistro della finestra stessa; nella tabella successiva sono riportati le info disponibili.

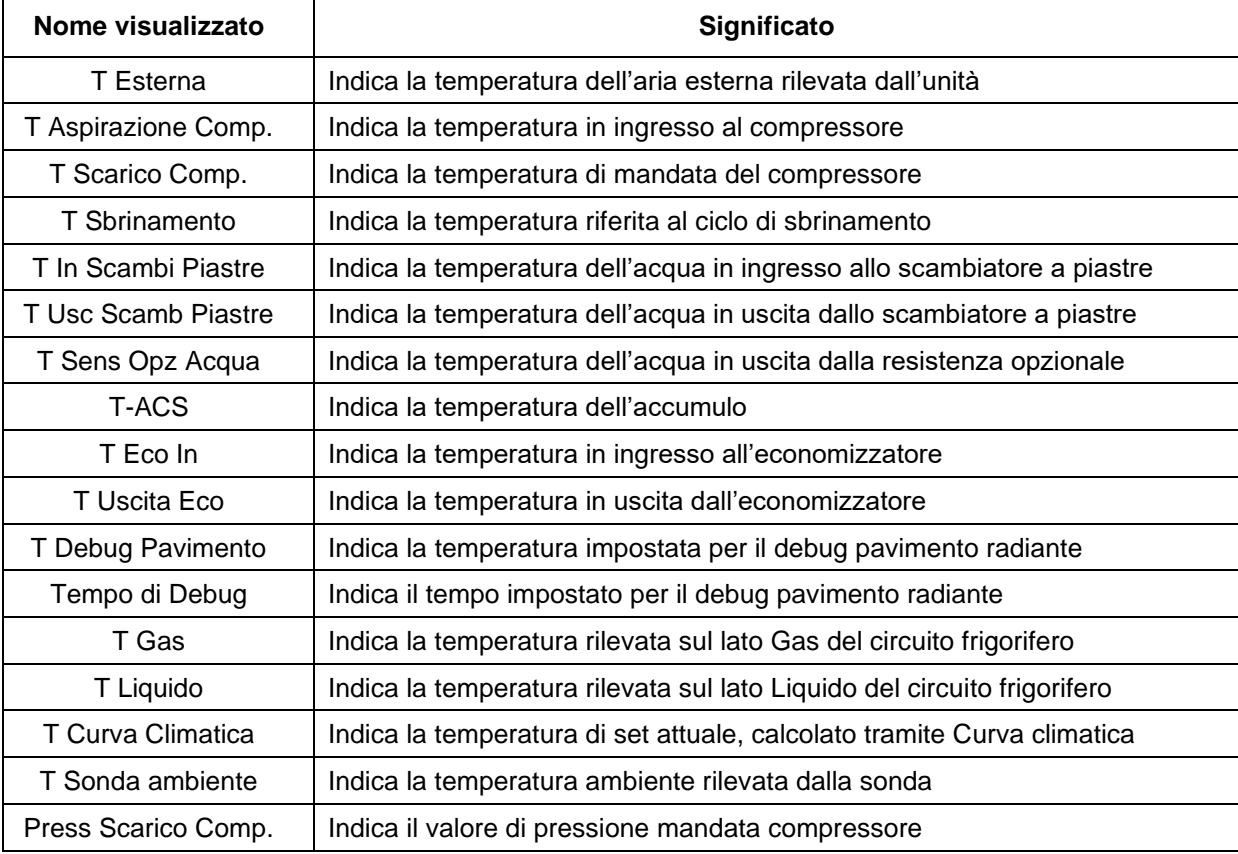

**Nota:** tutte le informazioni contenute in questo menù sono di sola visualizzazione.

# <span id="page-38-0"></span>**10.4 Visualizzazione degli errori (Errore)**

In queste pagine è possibile visualizzare gli attuali errori e allarmi attivi sull'unità. Una volta entrati nella funzione "Errore", sarà possibile sfogliare le eventuali pagine usando i tasti sui lati destro e sinistro della finestra stessa.

### **Note:**

- Il pannello comandi può visualizzare gli errori di funzionamento;
- In ogni schermata può essere visualizzato un massimo di 5 errori. Gli altri possono essere visualizzati premendo i tasti di scorrimento.

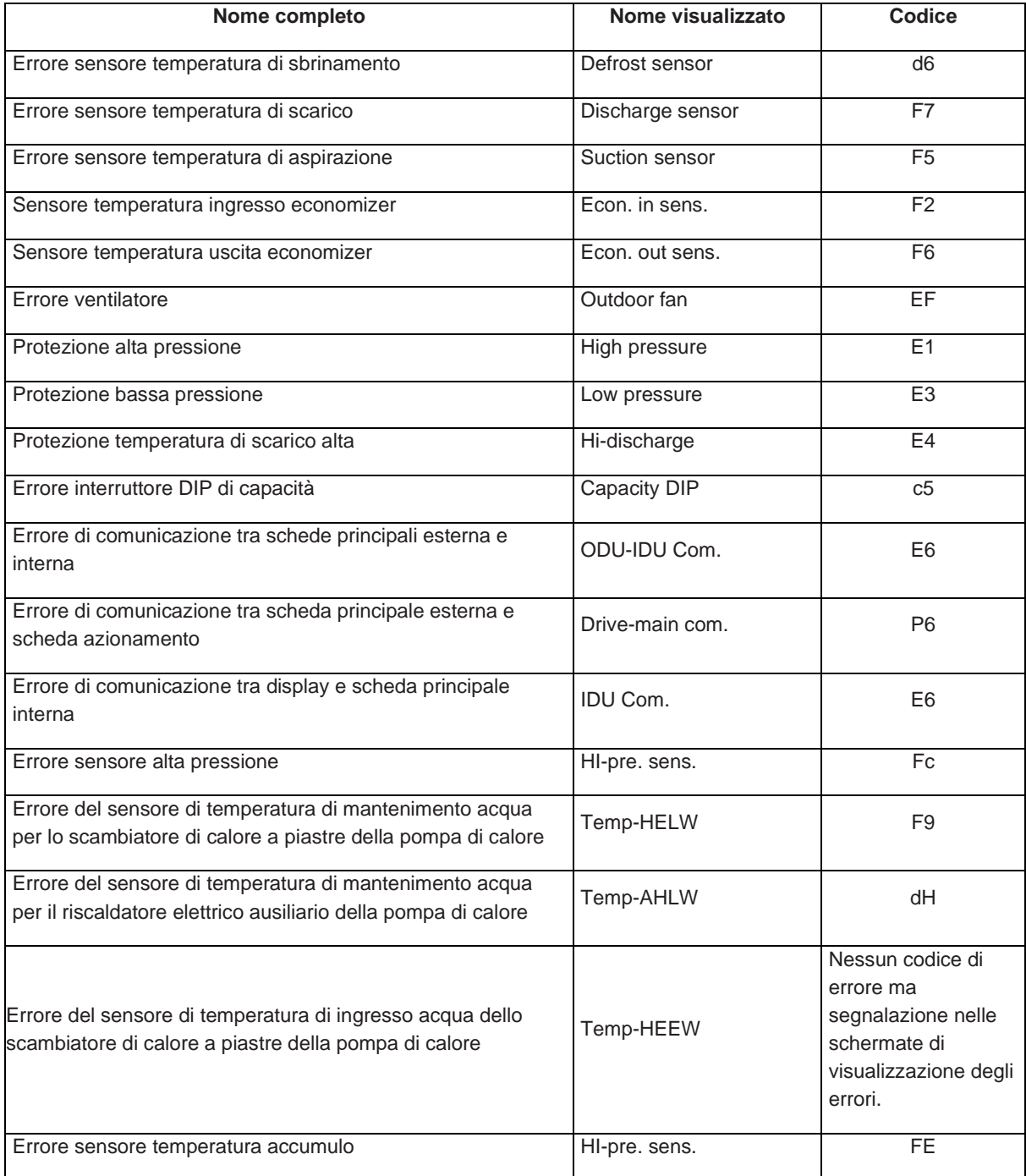

# **Elenco degli errori**

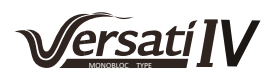

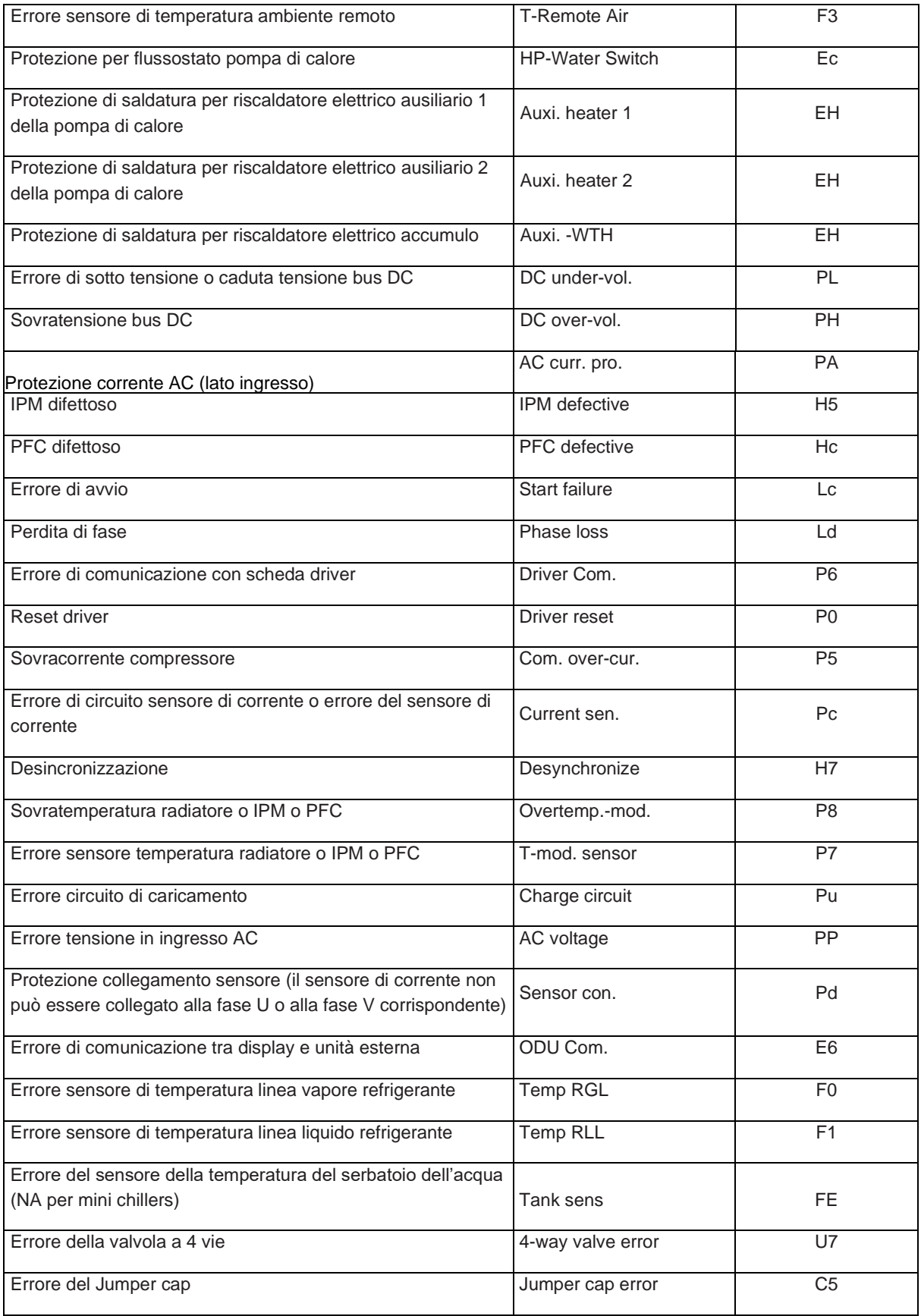

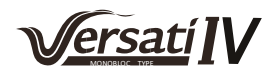

# <span id="page-40-0"></span>**10.5 Lista errori**

In queste pagine è possibile visualizzare gli errori registrati. Una volta entrati nella funzione "Errore", sarà possibile sfogliare le eventuali pagine usando i tasti sui lati destro e sinistro della finestra stessa.

#### **Note:**

- Il registro errori può contenere fino a 20 voci. Per ogni errore vengono indicati il nome e la data/ora.
- Quando il registro supera i 20 errori, il più vecchio viene sostituito dal più recente;
- Gli errori registrati nella "Lista errori" non possono essere cancellati.

#### <span id="page-40-1"></span>**10.6 Visualizzazione della versione (Versione)**

In questa pagina è possibile visualizzare la versione del software installato sull'unità.

# <span id="page-41-0"></span>**11 CONTROLLO INTELLIGENTE**

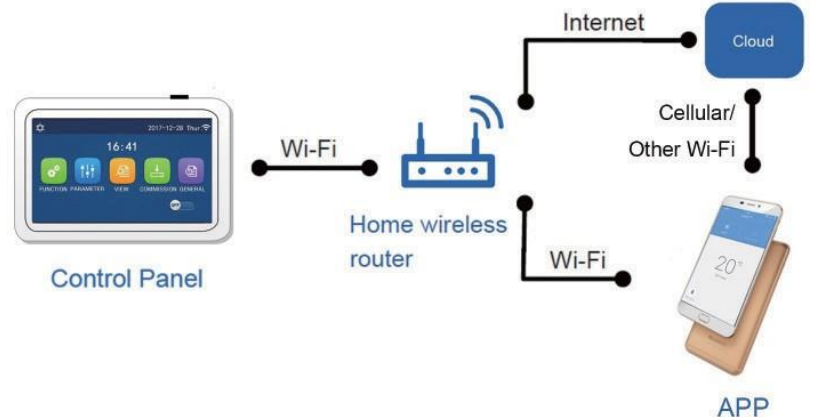

#### **Note:**

- È necessario che lo smartphone o il tablet adottino un sistema operativo Android o iOS. Per i dettagli relativi alle versioni, fare riferimento all'app;
- La funzione Wi-Fi non supporta i nomi cinesi per la rete Wi-Fi;
- I dispositivi possono essere collegati e controllati solo in modalità Wi-Fi e con hotspot 4G;
- L'interfaccia operativa del software è universale ed è possibile che le funzioni di comando non corrispondano perfettamente a quelle della propria unità. L'interfaccia operativa del software può subire variazioni in seguito ad aggiornamento dell'app o a modificare del sistema operativo. Fare riferimento al programma effettivo.

# <span id="page-41-1"></span>**11.1 Attivazione Wifi ed installazione dell'app GREE+**

# **Come attivare il Wifi da pannello di controllo (operazione preliminare suggerita)**

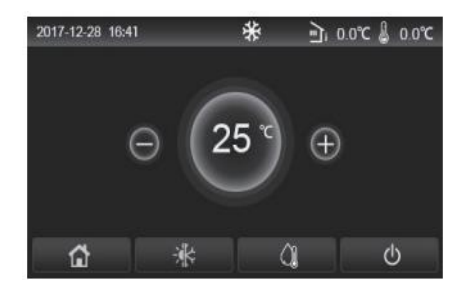

Dala schermata principale entrare nella pagina "Home" cliccando sul logo della casetta

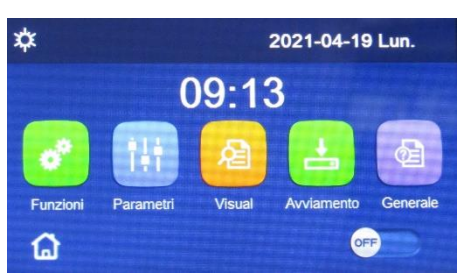

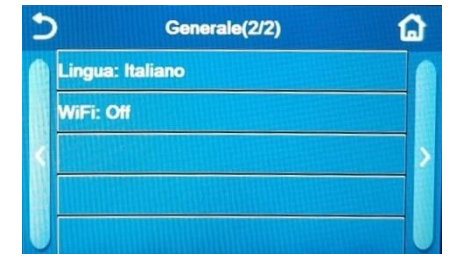

Cliccare su "Generale"

Scorrere con la freccia a destra a pagina 2 ed impostare Wifi: On

#### **Come configurare e far funzionare il climatizzatore con la Wifi**

- 1. Assicurarsi che lo dispositivo (smartphone o Tablet) utilizzato sia dotato di una versione standard di Android (versione 4.4 o superiori) e iOS (iOS7.0 o superiori) come sistema operativo. Per maggiori dettagli fare riferimento all'App.
- 2. Le unità possono essere connesse e controllate solamente tramite rete WiFi o tramite funzione Hotspot.
- 3. L'interfaccia dell'applicazione è universale per tutti i prodotti e molte funzioni potrebbero non corrispondere per tutte le unità. Essa può variare a seconda del sistema operativo utilizzato o dell'aggiornamento in uso. Fare riferimento alla versione attuale.
- 4. Se è attiva la protezione di accesso sul proprio Router nella voce "Filtro MAC" / "MAC address filter", abilitare l'accesso alla rete dell'indirizzo MAC del dispositivo.

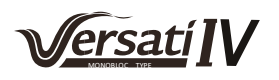

#### **Istruzioni di installazione e utilizzo**

- 1. Inquadrare il QR code utilizzando il *QR Code Reader*.
- 2. Oppure cercare l'applicazione "GREE+" nello store delle app; scaricare e installare l'applicazione.

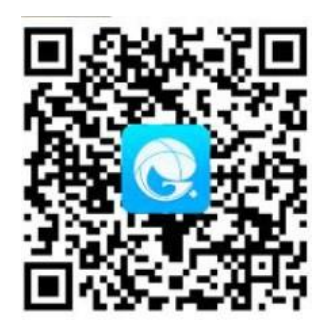

3. Installare l'App facendo riferimento alla relativa guida. Una volta completata l'installazione, nella pagina iniziale dello smartphone compare l'icona corrispondente.

#### **Nota bene:**

- **Prima di iniziare qualsiasi procedura, scollegare l'alimentazione dal prodotto, lasciare passare qualche minuto e ricollegare.**
- **L'App è soggetta ad aggiornamenti, le illustrazioni presenti nel manuale potrebbero essere soggette a modifiche.**

#### <span id="page-42-0"></span>**11.2 Registrazione e accesso**

Dopo aver installato l'applicazione, aprire "GREE+" e cliccare Sign up (*Registrati*) per eseguire la registrazione.

#### **Nota bene:**

- USERNAME: deve essere UNIVOCO, composto da nome + numero, senza spazi (es**. Rossi57**);
- Email personale: se già registrata, recuperare Username/Password. Non è possibile creare un altro account con la stessa mail;
- PASSWORD: deve avere almeno una maiuscola, simboli o caratteri speciali (- ; , ecc) e numeri;
- Ripetere PASSWORD scritta sopra;
- Paese EUROPA.

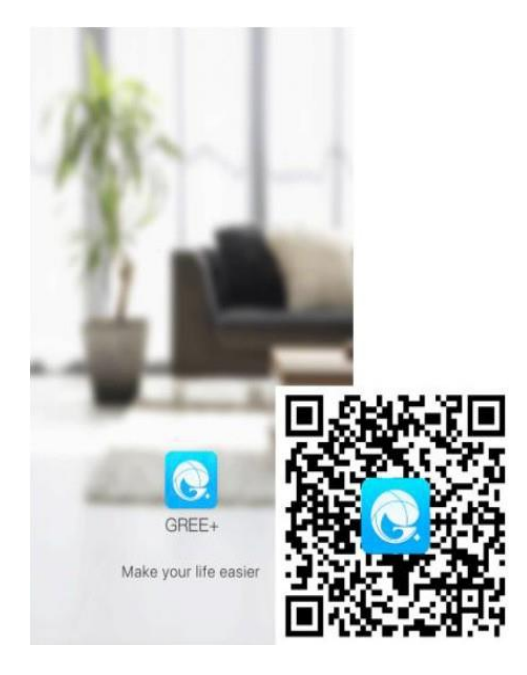

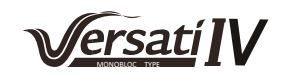

# <span id="page-43-0"></span>**11.3 Aggiunta unità**

Cliccando sull'icona dell'dominio si apre un menù che comprende tra l'altro la funzione "Aiuto". Seguire le istruzioni che compaiono sul vostro dispositivo per l'aggiunta dell'unità. Per aggiungere una nuova unità, premere + nell'angolo superiore destro della homepage.

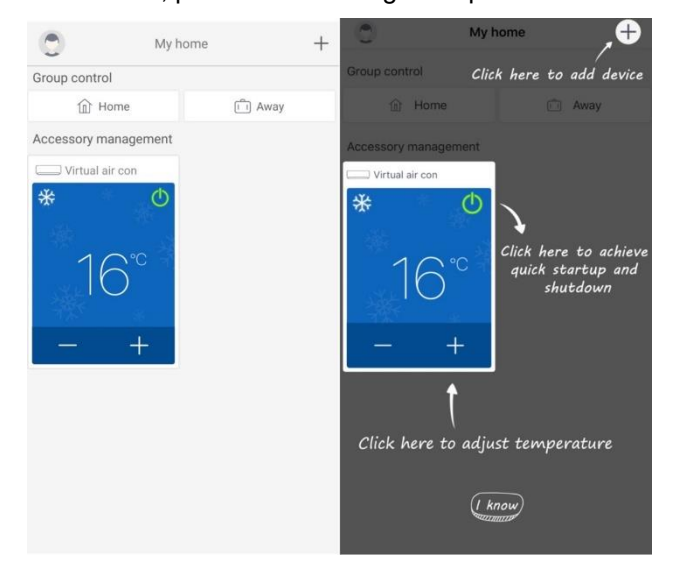

Compare un menù con tutte le categorie di apparecchi collegabili.

Selezionare la tipologia interessata - VERSATI – cliccando sul riquadro in basso a destra.

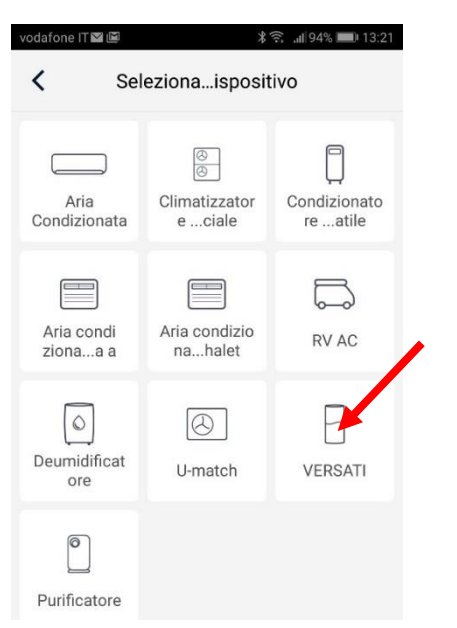

Dopo aver scelto la categoria di interesse, procedere con il reset dell'unità.

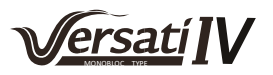

Procedere con il reset dell'unità selezionando l'opzione da "pannello di controllo".

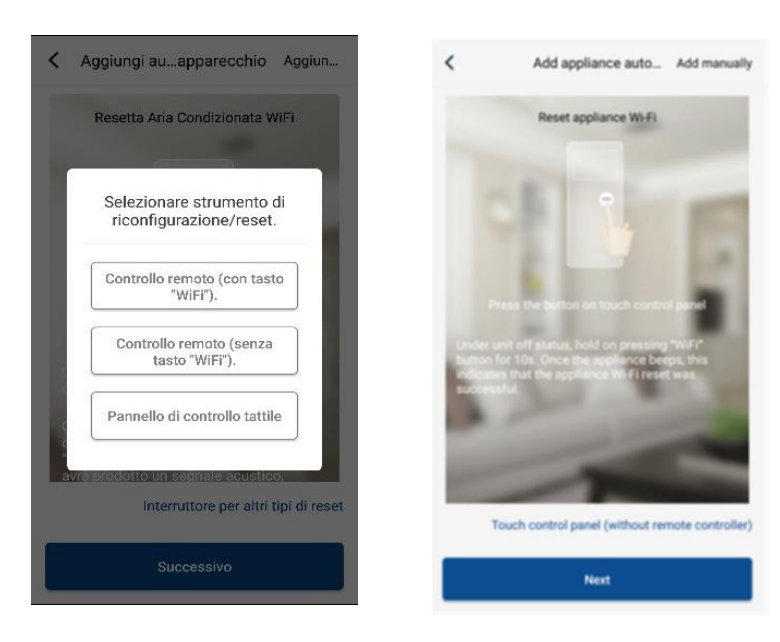

Procedere al Reset della Wifi, come segue:

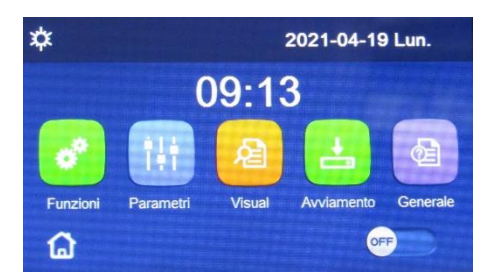

Cliccare sul simbolo della casetta nella home page e cliccare l'icona "Funzioni".

Entrati nelle "Funzioni" scorrere con la freccia destra fino a pagina 4 e cliccare su "Reset Wifi: Invio".

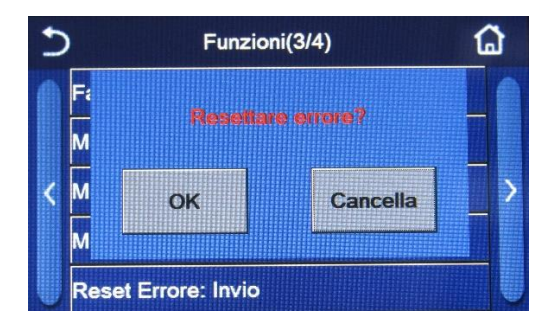

Verrà chiesto di confermare il reset, per confermare premere OK

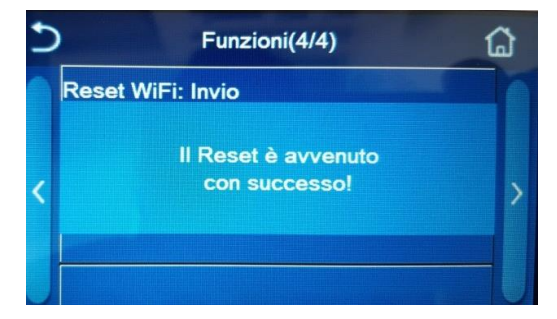

Conclusa l'operazione di reset l'unità sarà visibile dall'utente nell'applicazione Gree. Rilevata l'unità, l'utente potrà procedere con la configurazione.

Una volta eseguito il reset secondo le istruzioni, cliccare su Successivo per aggiungere automaticamente l'unità (è necessario inserire la password del Wi-Fi).

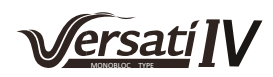

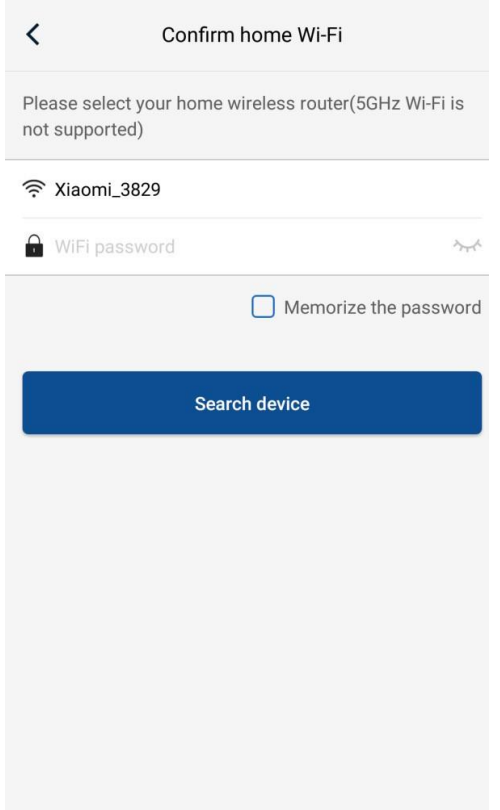

In alternativa dopo aver impostato e resettato l'unità, cliccare su "*Aggiungi unità manualmente"* (Add appliance manually) nell'angolo superiore destro per selezionare la rete Wi-Fi da associare.

Selezionare la rete desiderata e continuare la configurazione.

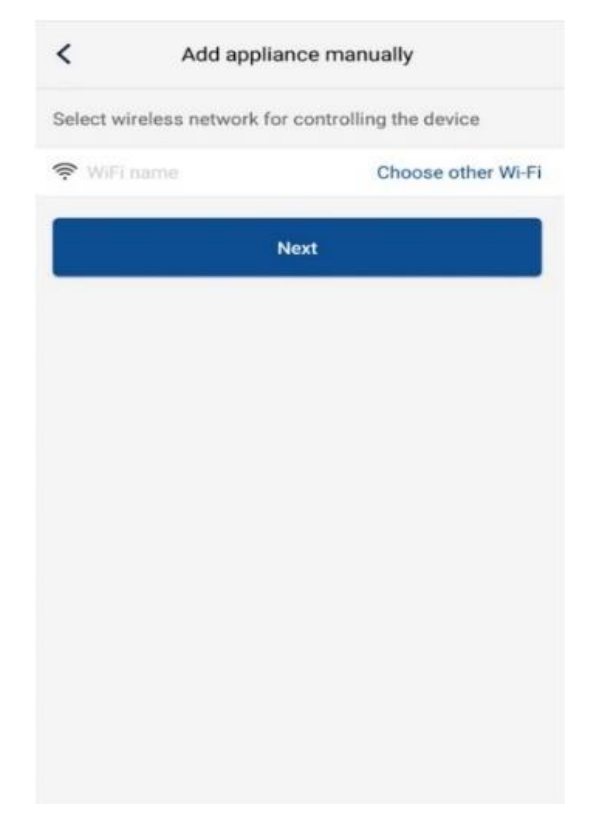

Dopo aver eseguito il reset ed aver inserito le informazioni corrette, proseguire con la configurazione.

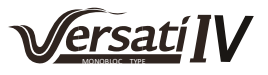

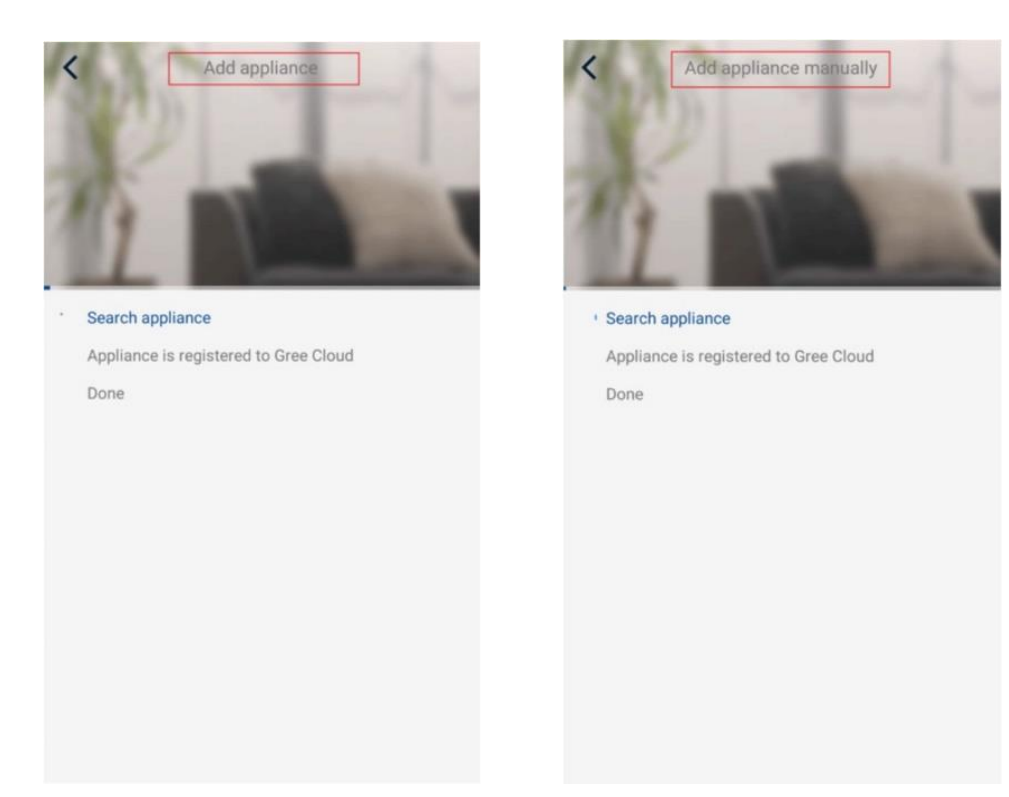

# <span id="page-46-0"></span>**11.4 Accesso**

Oltre all'accesso dall'interfaccia rapida, è possibile accedere anche dalla homepage cliccando sull'immagine del profilo nell'angolo superiore sinistro.

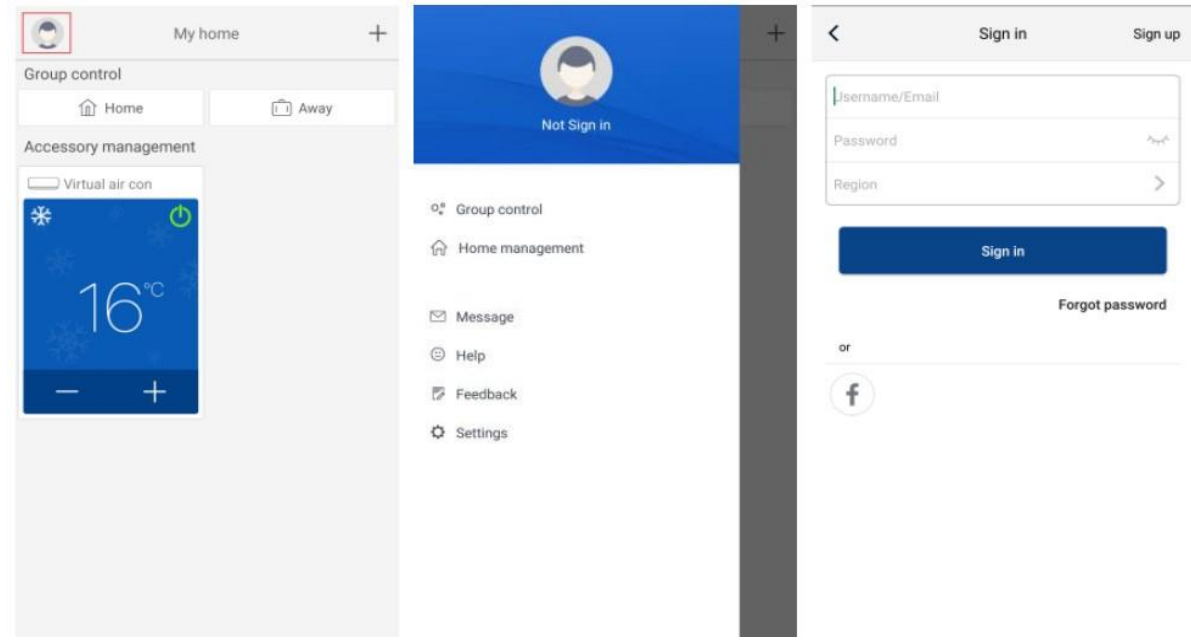

### <span id="page-46-1"></span>**11.5 Configurazione delle funzioni principali**

Nella homepage cliccare sul dispositivo che si desidera comandare e accedere nell'interfaccia operativa dello stesso.

**1. Selezionare, la modalità di funzionamento, la temperatura e la velocità del ventilatore.**

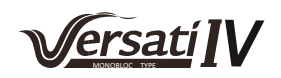

**Modalità e Temperatura. Per ciascuna modalità: basta far scorrere il dito sulla temperatura indicata**

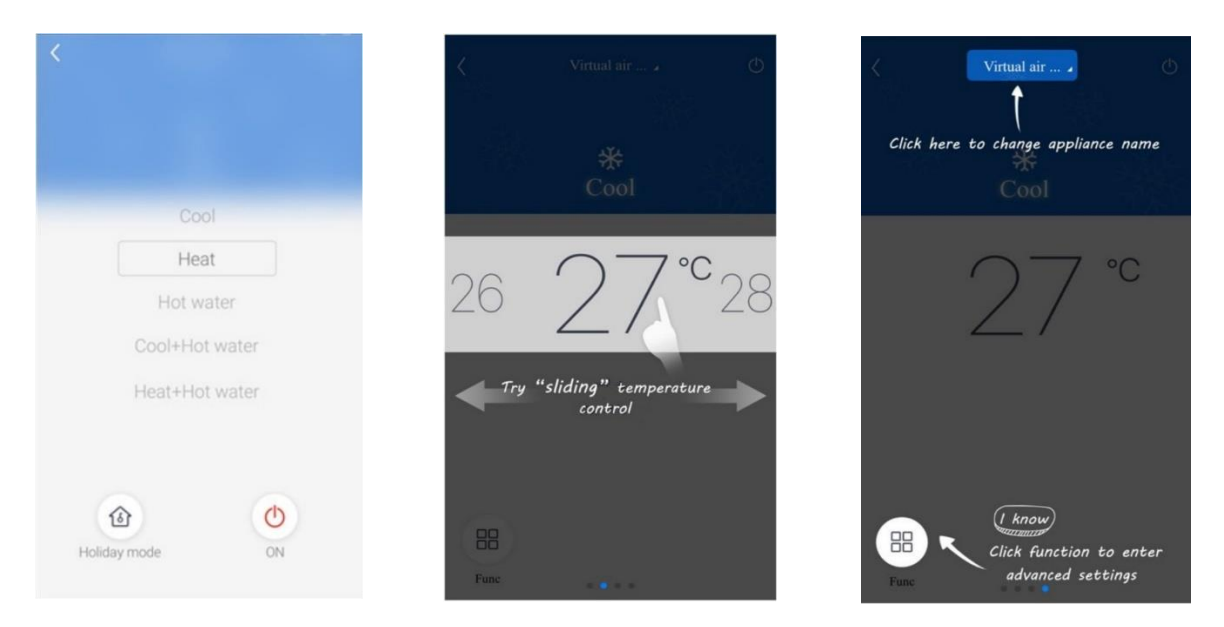

# <span id="page-47-0"></span>**11.6 Impostazione delle funzioni avanzate**

Cliccare funzioni (Func) nell'angolo basso sinistro dell'interfaccia per entrare nei settaggi avanzati.

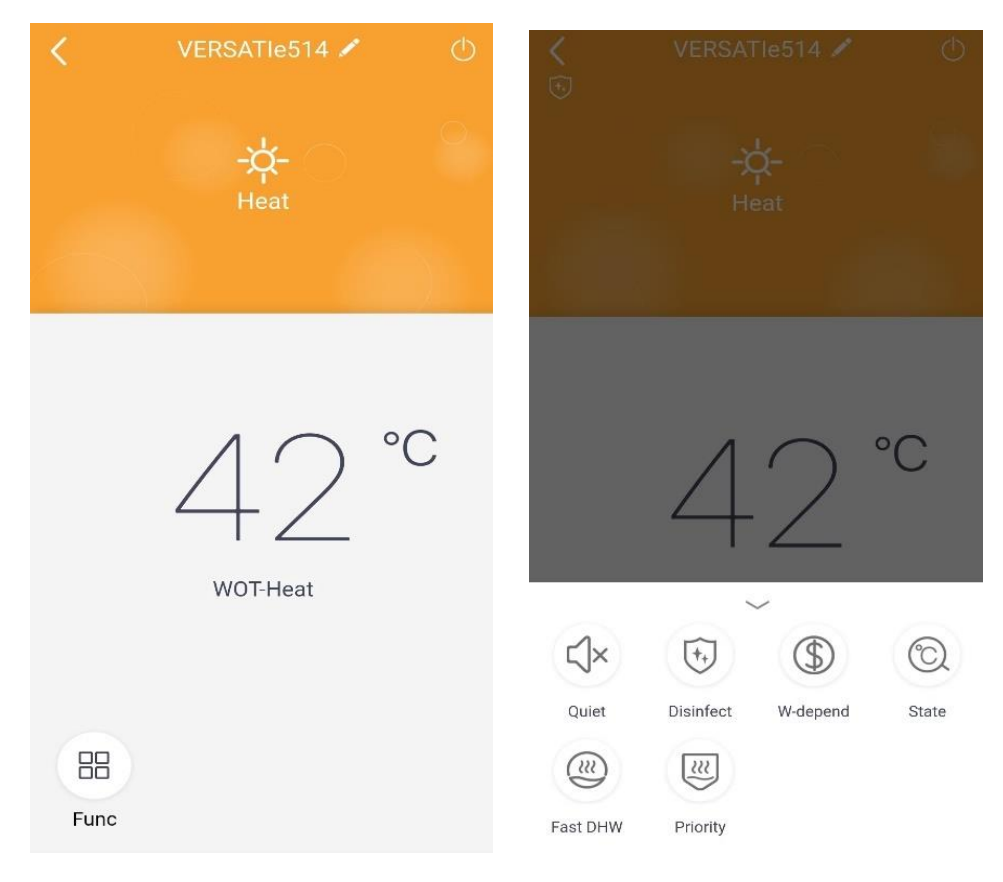

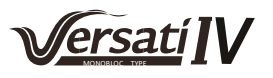

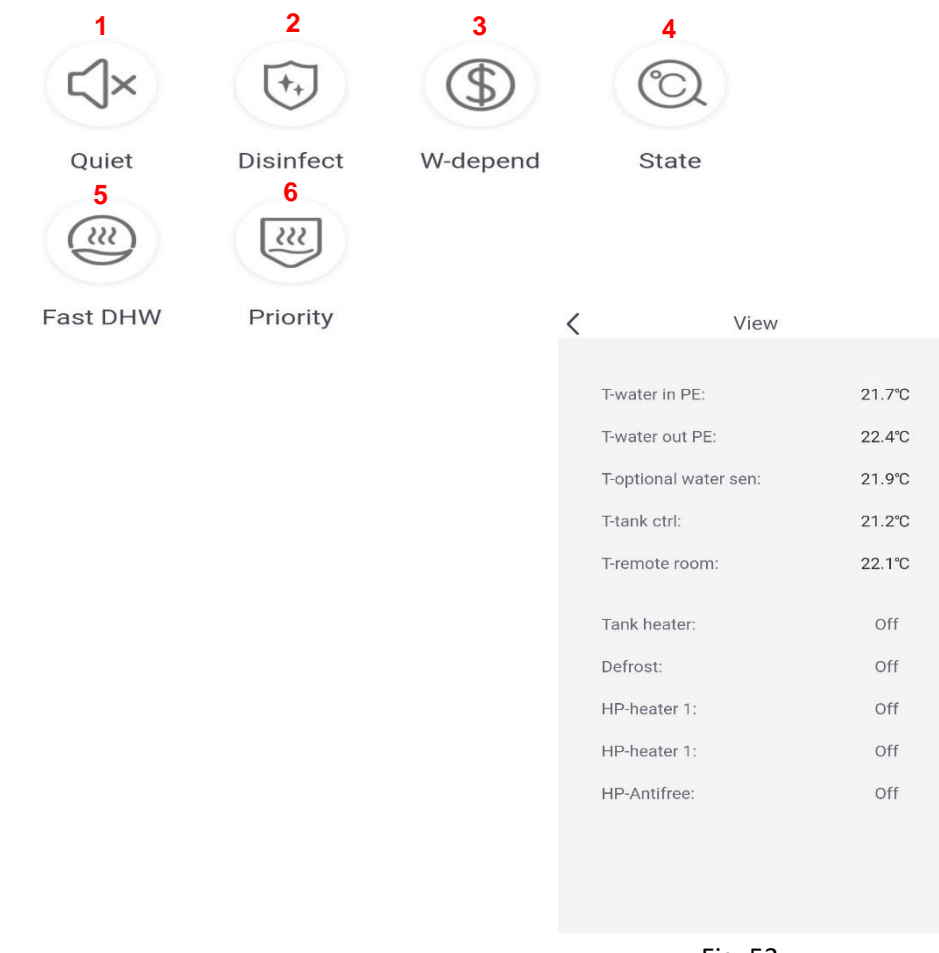

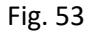

#### <span id="page-48-0"></span>**11.7** Altre funzioni

# **1. Homepage menù**

Cliccare la foto profilo nell'angolo superiore sinistro dell'homepage e settare ogni funzione del menù.

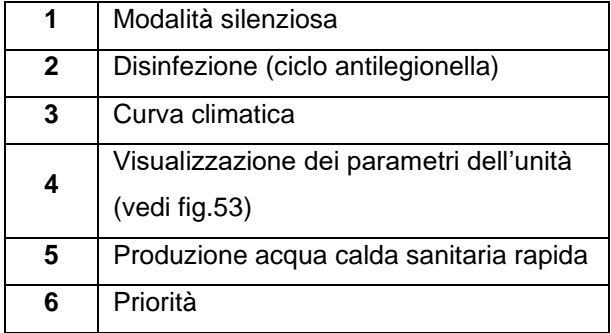

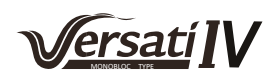

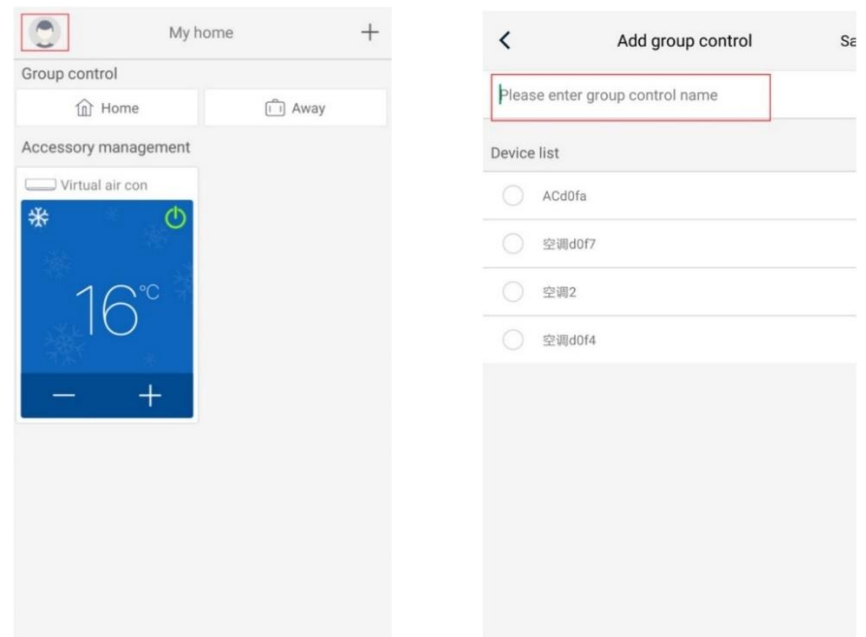

# **2. Home Management**

Cliccare *Home Management* (gestione domestica) per creare o gestire un "sistema famiglia". È possibile aggiungere nuovi membri al sistema famiglia dell'account registrato.

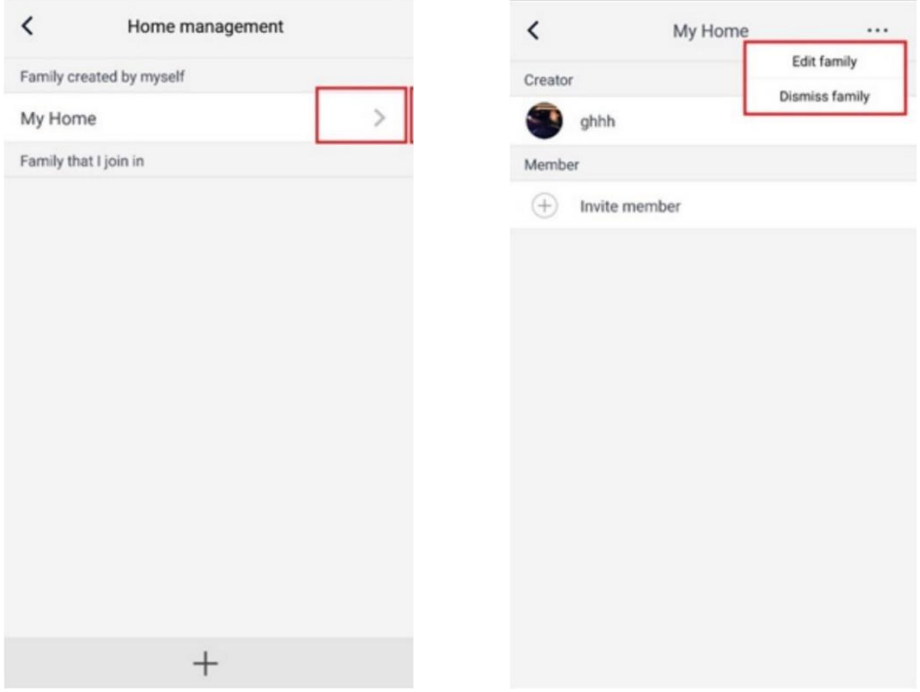

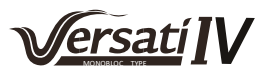

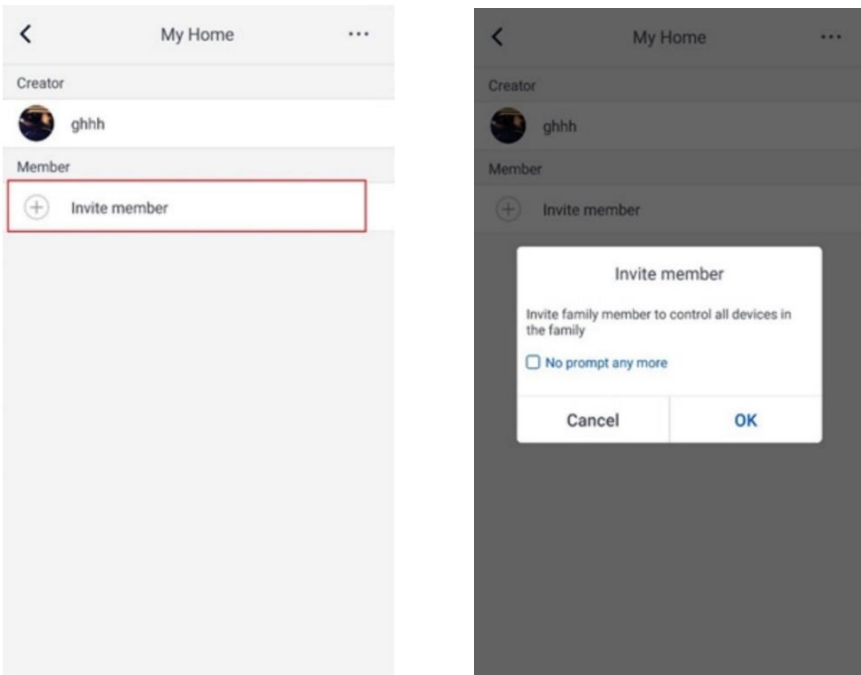

#### **3. Help**

Premere Help per visualizzare le istruzioni di "**GREE+**"

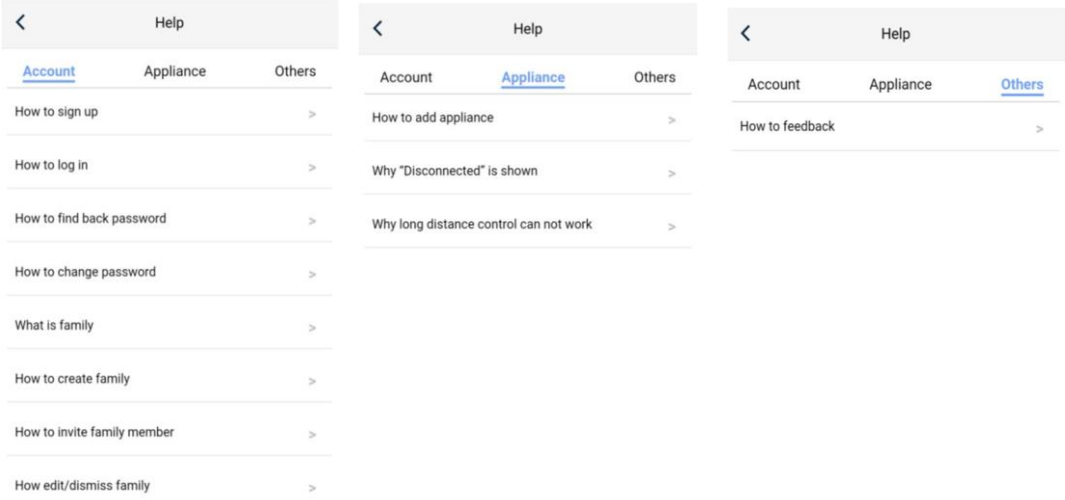

#### **4. Feedback**

Cliccare Feedback per inoltrare un feedback sul prodotto.

#### **5. Analisi degli errori comuni di impostazione della rete:**

Se il controllo a breve distanza non funziona, effettuare le verifiche specifiche di seguito:

- Accettarsi che l'alimentazione dell'unità sia collegata.
- Accettarsi che la funzione WiFi dell'unità sia normalmente attiva: occorre un minuto circa.
- Accettarsi che il WiFi del telefono selezioni VERSATI.
- Resettare con pannello touch e ricominciare l'impostazione dal passaggio 3.

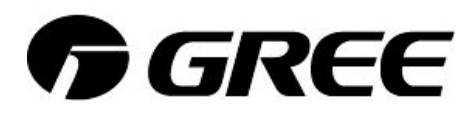

Importato e distribuito da

# argo*clima* s.a.

 Via Alfeno Varo, 35 25020 – Alfianello (BS) - Italy **MADE IN CHINA**